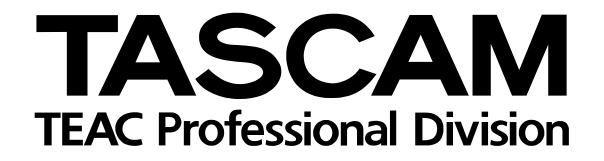

# DP-01/DP-01FX

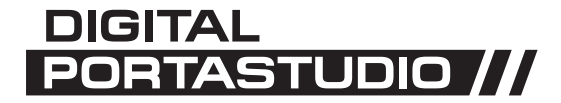

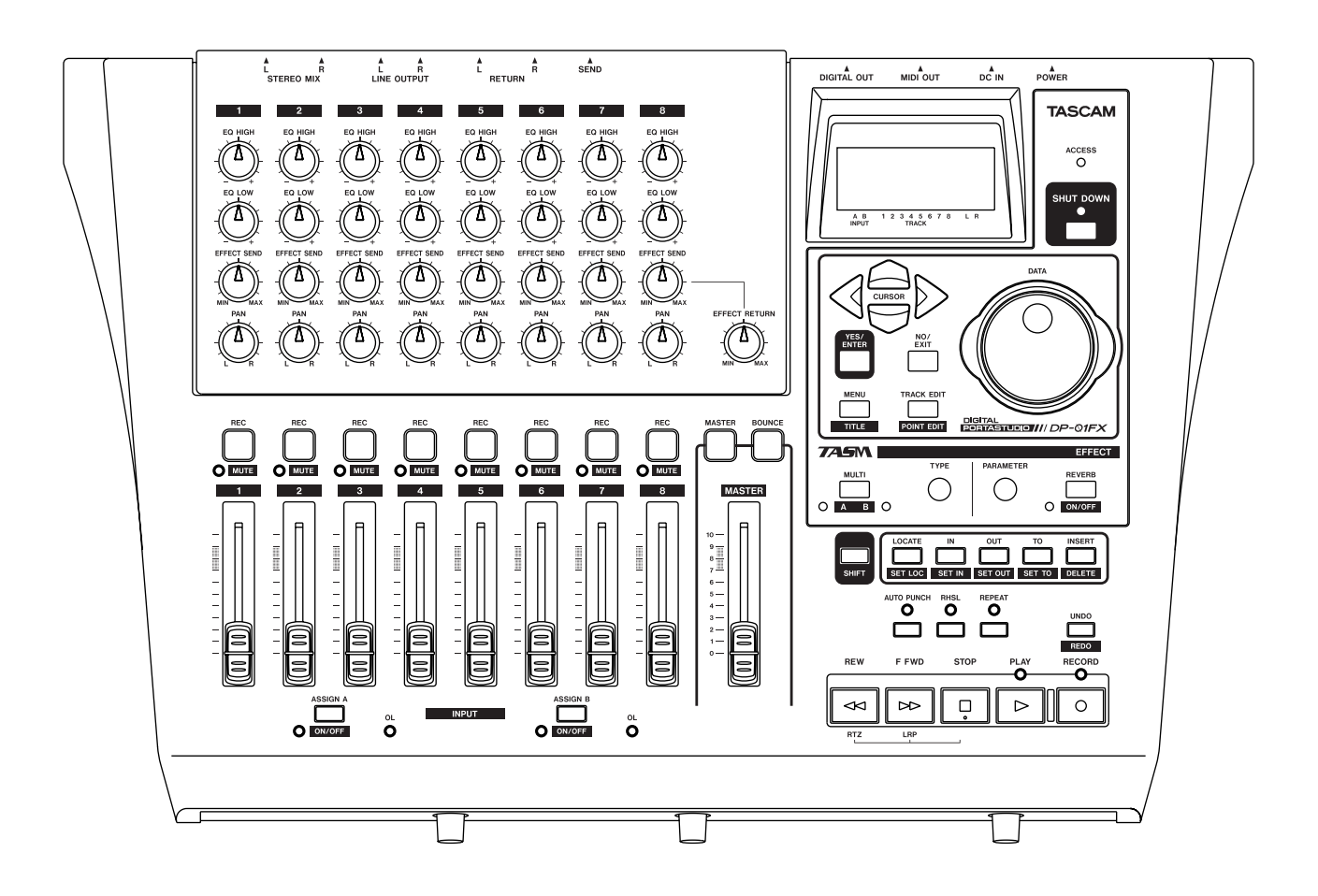

OWNER'S MANUAL

#### **For the consumers in Europe**

#### **WARNING**

This is a Class A product. In a domestic environment, this product may cause radio interference in which case the user may be required to take adequate measures.

#### **Pour les utilisateurs en Europe**

#### **AVERTISSEMENT**

Il s'agit d'un produit de Classe A. Dans un environnement domestique, cet appareil peut provoquer des interférences radio, dans ce cas l'utilisateur peut être amené à prendre des mesures appropriées.

#### **Für Kunden in Europa**

#### **Warnung**

Dies ist eine Einrichtung, welche die Funk-Entstörung nach Klasse A besitzt. Diese Einrichtung kann im Wohnbereich Funkstörungen versursachen; in diesem Fall kann vom Betrieber verlang werden, angemessene Maßnahmen durchzuführen und dafür aufzukommen.

#### For U.S.A

#### **TO THE USER**

This equipment has been tested and found to comply with the limits for a Class B digital device, pursuant to Part 15 of the FCC Rules. These limits are designed to provide reasonable protection against harmful interference in a residential installation. This equipment generates, uses, and can radiate radio frequency energy and, if not installed and used in accordance with the instruction manual, may cause harmful interference to radio communications.

However, there is no guarantee that interference will not occur in a particular installation. If this equipment does cause harmful interference to radio or television reception, which can be determined by turning the equipment off and on, the user is encouraged to try to correct the interference by one or more of the following measures.

- a) Reorient or relocate the receiving antenna.
- b) Increase the separation between the equipment and receiver.
- c) Connect the equipment into an outlet on a circuit different from that to which the receiver is connected.
- d) Consult the dealer or an experienced radio/ TV technician for help.

#### **CAUTION**

Changes or modifications to this equipment not expressly approved by TEAC CORPORATION for compliance could void the user's authority to operate this equipment.

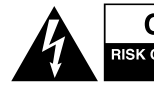

**EXAUTION**<br>RISK OF ELECTRIC SHOCK

CAUTION: TO REDUCE THE RISK OF ELECTRIC SHOCK, DO NOT REMOVE COVER (OR BACK). NO USER-SERVICEABLE PARTS INSIDE. REFER SERVICING TO QUALIFIED SERVICE PERSONNEL.

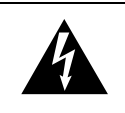

The lightning flash with arrowhead symbol, within an equilateral triangle, is intended to alert the user to the presence of uninsulated "dangerous voltage" within the product's enclosure that may be of sufficient magnitude to constitute a risk of electric shock to persons.

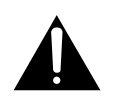

The exclamation point within an equilateral triangle is intended to alert the user to the presence of important operating and maintenance (servicing) instructions in the literature accompanying the appliance.

This appliance has a serial number located on the rear panel. Please record the model number and serial number and retain them for your records. Model number: Serial number:

# **WARNING: TO PREVENT FIRE OR SHOCK HAZARD, DO NOT EXPOSE THIS APPLIANCE TO RAIN OR MOISTURE.**

# **Important Safety Instructions**

- **1** Read these instructions.
- **2** Keep these instructions.
- **3** Head all warnings.
- **4** Follow all instructions.
- **5** Do not use this apparatus near water.
- **6** Clean only with dry cloth.
- **7** Do not block any ventilation openings. Install in accordance with the manufacturer's instructions.
- **8** Do not install near any heat sources such as radiators, heat registers, stoves, or other apparatus (including amplifiers) that produce heat.
- **9** Do not defeat the safety purpose of the polarized or grounding-type plug. A polarized plug has two blades with one wider than the other. Grounding type plug has two blades and a third grounding prong. The wide blade or the third prong are provided for your safety. If the provided plug does not fit into your outlet, consult an electrician for replacement of the obsolete outlet.
- **10** Protect the power cord from being walked on or pinched, particularly at plugs, convenience receptacles, and the point where they exit from the apparatus.
- **11** Only use attachments/accessories specified by the manufacturer.

**12** Use only with the cart, stand, tripod, bracket, or table specified by the manufacturer or sold with the apparatus. When a cart is used, use caution when moving the cart/apparatus combination to avoid injury from tip-over.

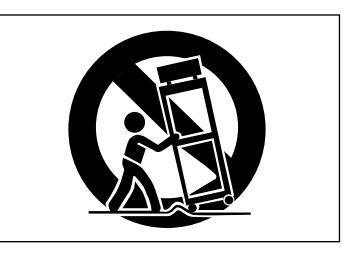

- **13** Unplug this apparatus during lightning storms or when unused for long periods of time.
- **14** Refer all serving to qualified service personnel. Servicing is required when the apparatus has been damaged in any way, such as power-supply cord or plug is damaged, liquid has been spilled or objects have fallen into the apparatus, the apparatus has been exposed to rain or moisture, does not operate normally, or has been dropped.
- Do not expose this apparatus to drips or splashes.
- Do not place any objects filled with liquids, such as vases, on the apparatus.
- Do not install this apparatus in a confined space such as a book case or similar unit.
- The apparatus draws nominal non-operating power from the AC outlet with its POWER switch in the off position.

# 1 : Starting out with your DP-01<br>Getting started

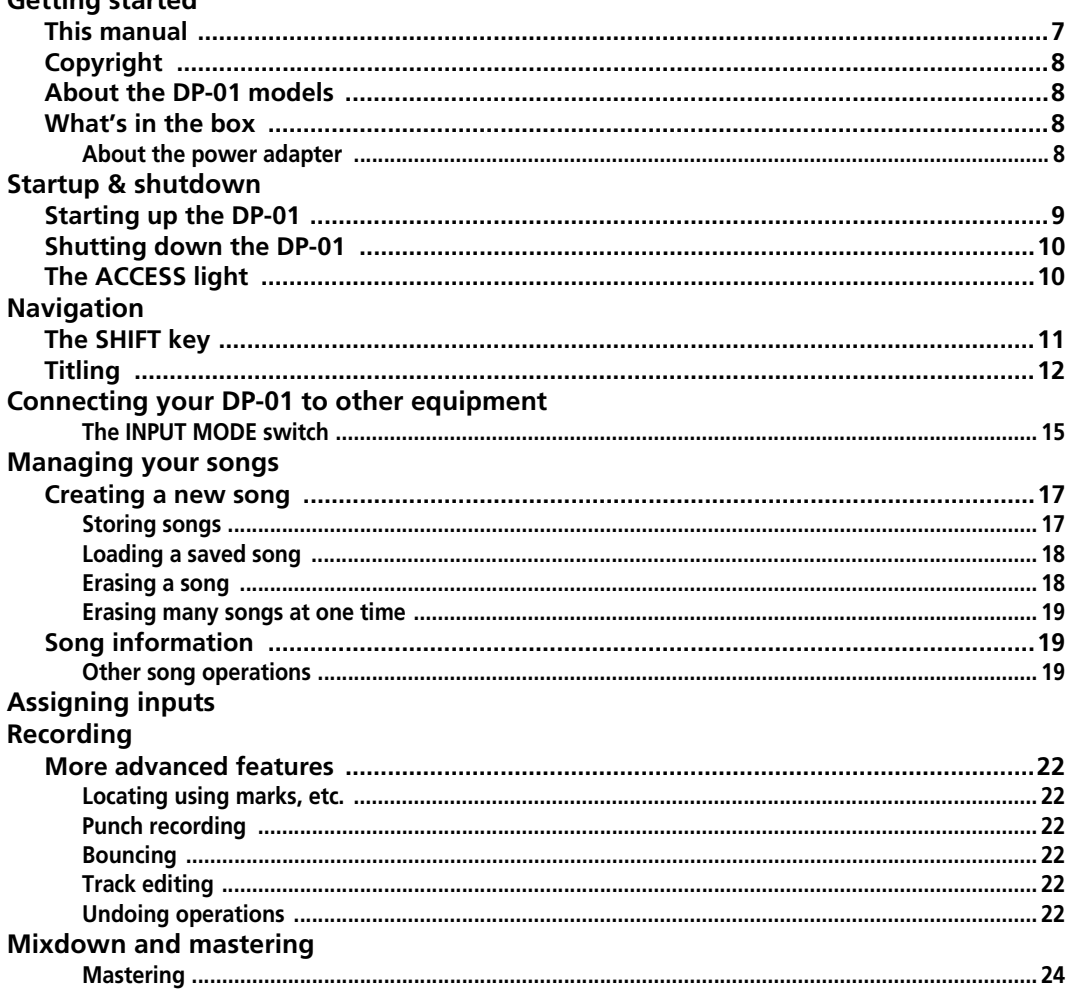

# 2 : Advanced techniques

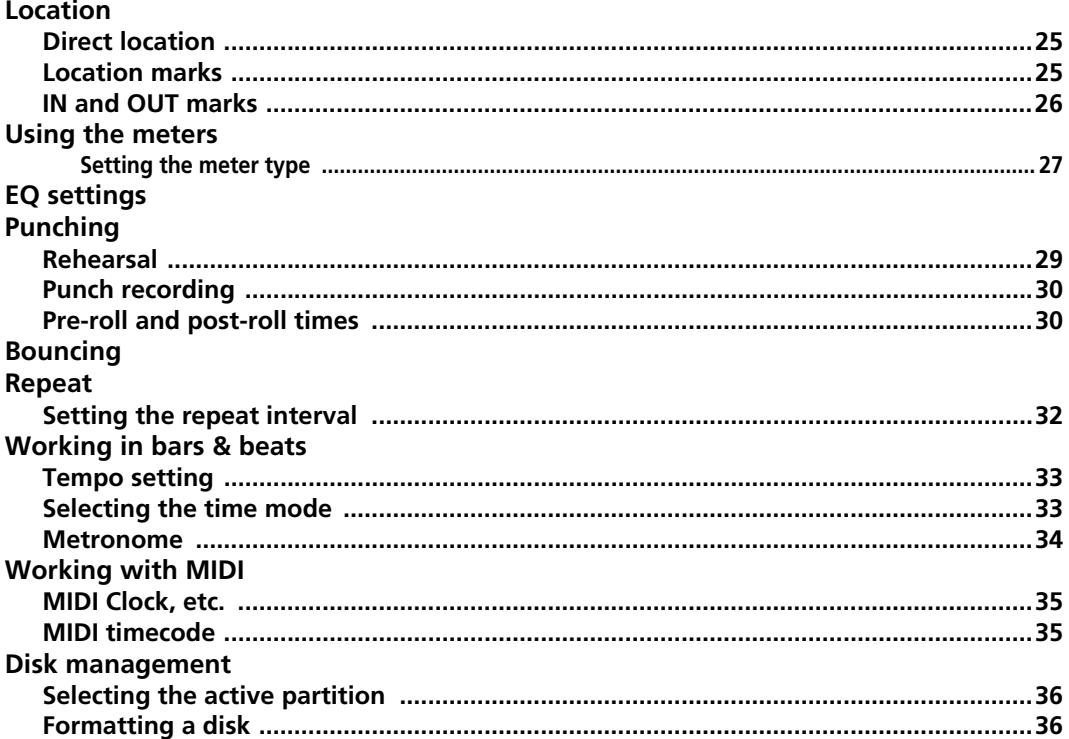

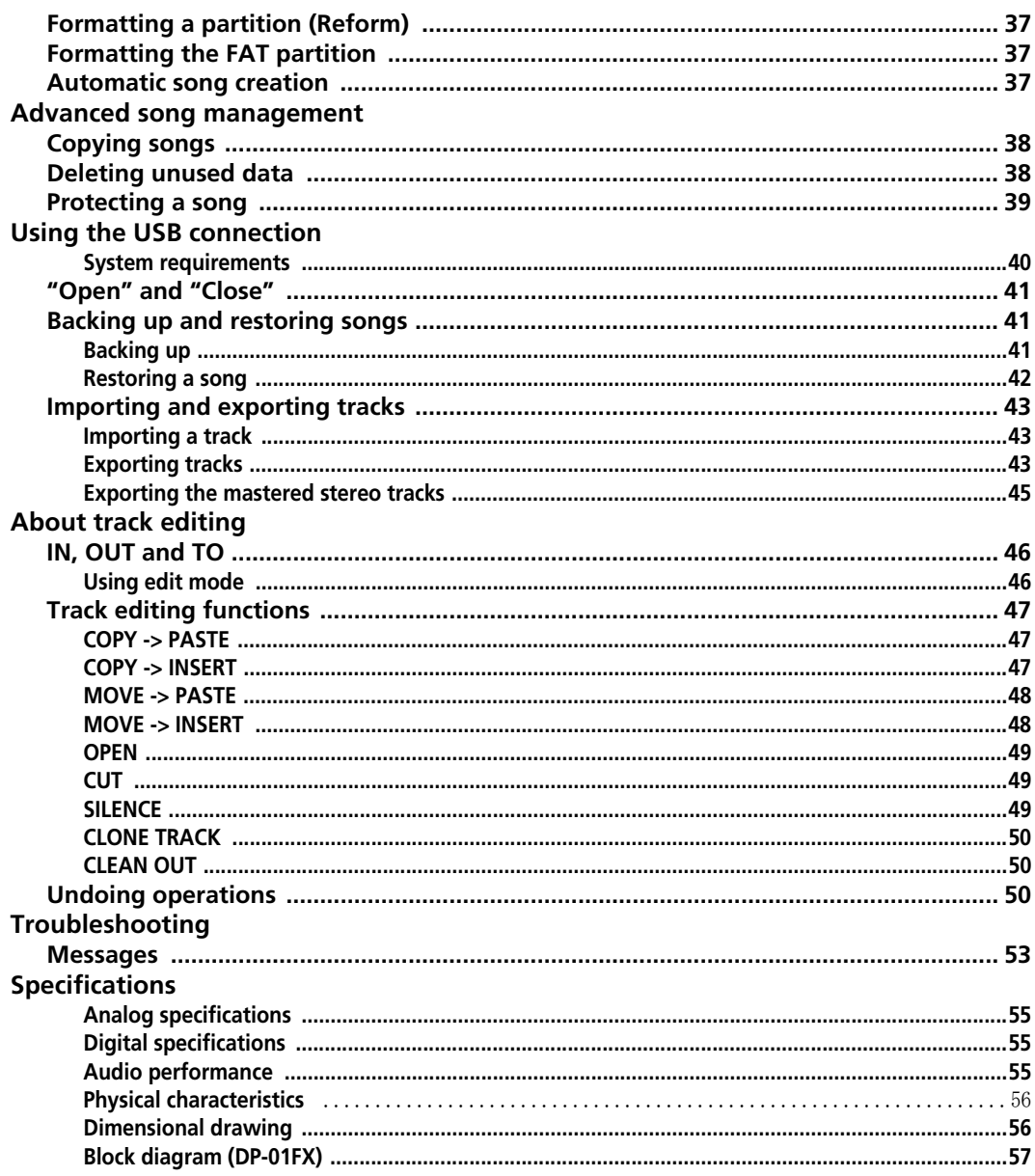

# 3 : DP-01FX Appendix

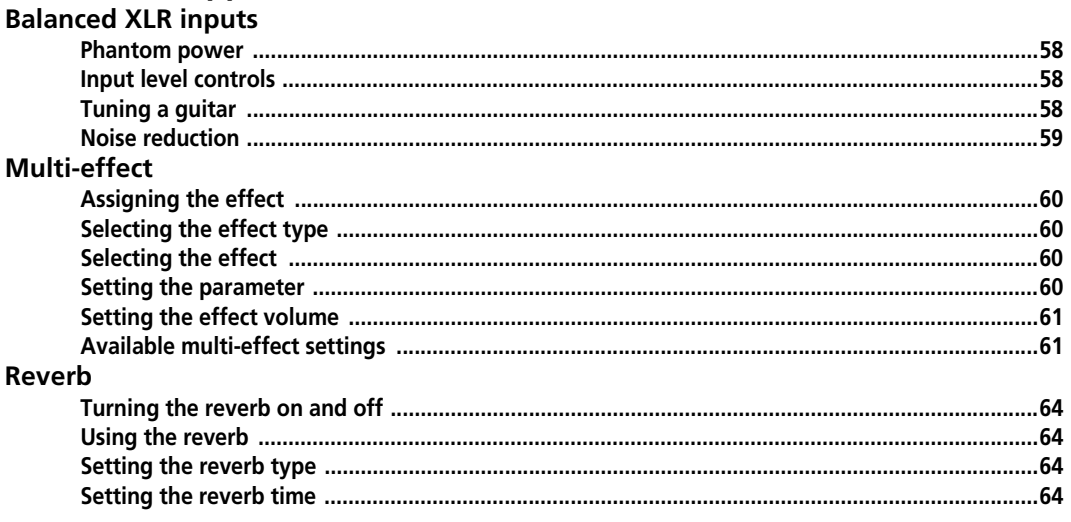

4 : Commonly-used functions<br>How do I..?

# **Table of Figures**

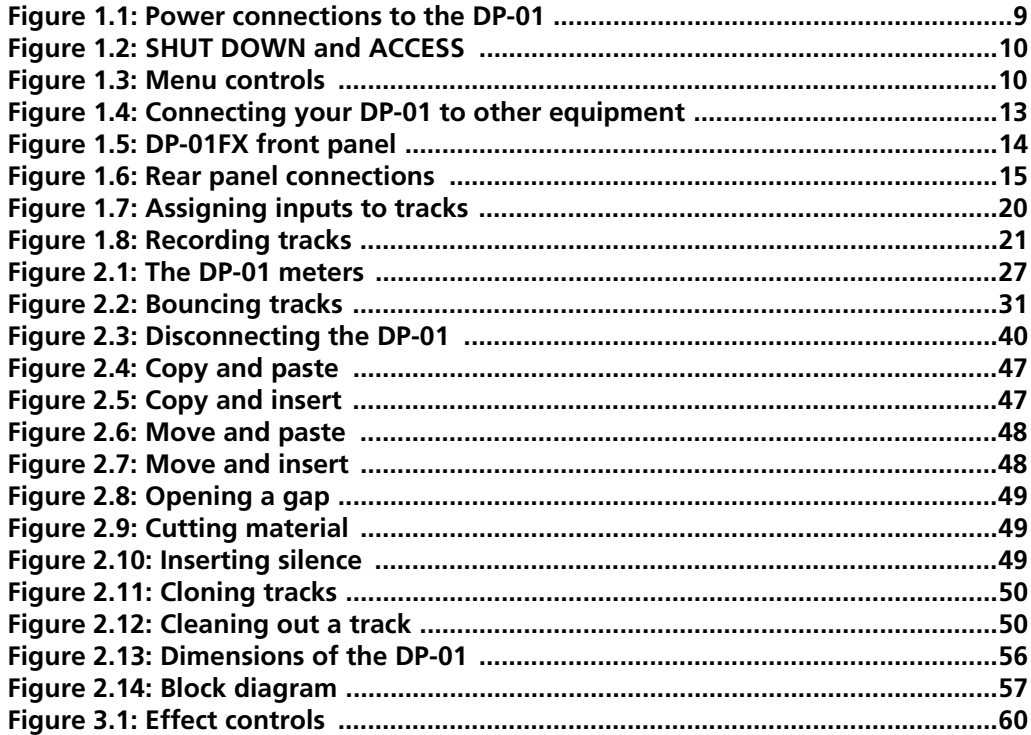

#### <span id="page-6-1"></span><span id="page-6-0"></span>**Getting started**

Read this section first. It contains important basic information about using your DP-01 effectively, and helping you create exciting original musical projects. When you have read this section (["Starting out with your DP-01" on](#page-6-0)  [page 7\)](#page-6-0), you will be able to find your way around the DP-01, and to make and play back recordings.

Congratulations on your purchase of the TASCAM DP-01. This 8-track digital disk recorder is designed to provide you with great sound in an easy-to-use compact package, allowing you to concentrate on the music, and not on the recording process.

The DP-01 contains a large hard disk, allowing you to record many hours of music, up to two tracks at a time, to a maximum of eight tracks, and then mix them down to a pair of mastered stereo tracks using the built-in mixing facilities.

The stereo mix can then be played back into a suitably-equipped CD recorder, etc. or into a computer's audio inputs for distribution over the Internet, etc. or transferred using a fast USB 2.0 connection to a personal computer.

In addition, individual tracks can be imported and exported between your DP-01 and a personal computer, and songs can be archived, backed up and restored using a PC.

#### <span id="page-6-2"></span>**This manual**

Whether or not you have had experience of multitrack recording in the past, you should read this manual in order to understand how to get the best out of the DP-01. This first section gives you an idea of the basic operations of the DP-01 and will get you started with your recordings. Further features are described in ["Advanced techniques" on page 25](#page-24-0)

Note that when we refer to features of the DP-01 such as keys and connectors, we write them like this: **RETURN L** and **R**.

We refer to features of other equipment like this: **AUX IN**.

When we show messages, etc. that appear on the screen, we show them like this: In Punch Mode.

Take special note of the extra information provided at the side of the main text, especially the WARNING messages.

This manual cannot pretend to be a full guide to multitrack recording techniques. However, if you visit the TASCAM Web site, you can download various documents on recording which may be of interest to you.

**Troubleshooting** The DP-01 has been designed to be easy to use, but sometimes you may need a little help. See the section ["Troubleshooting" on](#page-51-0)  [page 52](#page-51-0) for a list of questions you may have, and answers to help you. There's also a list of messages that may pop up, with an explanation of their meaning, and suggestions on what do to [\("Messages" on page 53\)](#page-52-0).

**How to do it?** At the back of this manual, there's a section called ["Com](#page-64-0)[monly-used functions" on page 65](#page-64-0). Refer to this section when you want to know how to perform a particular operation.

*We give hints and*  **TIP** *tips on using the DP-01 in this way.*

*These warnings*  **WARNING** *should be taken very seriously. They describe situations which can cause injury, or damage to equipment if you don't follow the instructions.*

*These notes at the*  **NOTE** *side of the main text provide additional explanations for special cases, etc.*

**CAUTION** 

*Cautions show* 

*that you may lose* 

*data (your recordings) if you don't follow the instructions.*

#### <span id="page-7-0"></span>**Copyright**

Windows, Windows XP, and Windows 2000 are trademarks of Microsoft Corporation.

Macintosh, MacOS, and MacOS X are trademarks of Apple Computer.

#### <span id="page-7-1"></span>**About the DP-01 models**

There are two models of DP-01: the DP-01 and the DP-01FX. The latter model is fitted with phantom-powered XLR input jacks, and internal effect processors. This manual refers to both models as "DP-01", as the majority of the functions are common to both models. Any exceptions are noted.

The final section of this manual, ["DP-01FX Appendix" on page 58](#page-57-0), however, deals *only* with those features of the DP-01FX which are different to those of the DP-01. You only need to read this section if you own a DP-01FX.

#### <span id="page-7-2"></span>**What's in the box**

When you unpack the box, you should find (as well as this manual):

- The unit itself (DP-01 or DP-01FX)
- Power adapter (PS-1225)
- Power cable suitable for your region
- Warranty card

If any of these items is missing, contact your TASCAM dealer or distributor.

#### <span id="page-7-3"></span>**About the power adapter**

**WARNING** 

When using the DP-01, only use the PS-1225 power adapter and cable supplied. Do not use this power adapter and cable with any other product.

# <span id="page-8-0"></span>**Startup & shutdown**

Read this section to understand how to power up and power down the DP-01.

*When switching*  **WARNING** *the DP-01 on and off, we suggest that you turn down the volume of any speakers or amplifiers connected to the unit. Also, do not wear headphones connected to the DP-01 when switching power on or off. This will avoid damage to speakers, etc. and possible damage to your hearing.*

#### <span id="page-8-1"></span>**Starting up the DP-01**

With the DP-01's rear panel power switch OFF, connect the power adapter to the DP-01, the power cable to the power adapter, and the power cable to the power supply.

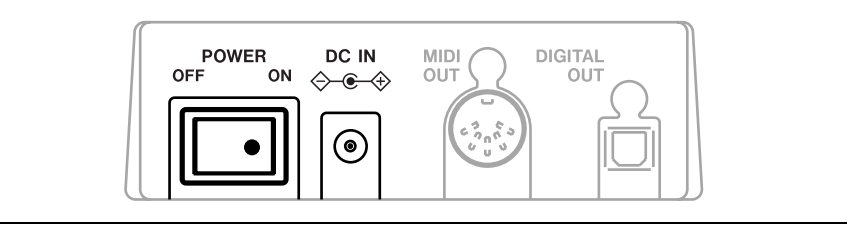

**Figure 1.1: Power connections to the DP-01**

- <span id="page-8-2"></span>**… Switch on the DP-01 using the rear panel switch.**
- **… The DP-01 display shows a welcome message.**

$$
\begin{array}{c}\nT A S C A M \\
D P - Q 1\n\end{array}
$$

**The system is loaded, and the last saved song is then loaded. The ACCESS indicator lights to show the hard disk is in use while the song is being loaded, and the display shows the current operation.**

**… When the ACCESS light goes off, the display shows the "home screen":**

ABS 00:00:00:00

*You can reach this screen from most operations by repeated presses of the* **EXIT** *key.*

#### <span id="page-9-0"></span>**Shutting down the DP-01**

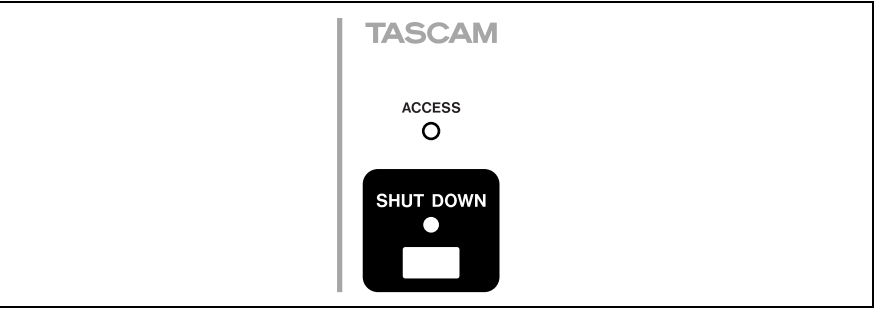

#### **Figure 1.2: SHUT DOWN and ACCESS**

- <span id="page-9-3"></span>**1 First, stop playback or recording.**
- **2 Press and hold the SHUT DOWN key for about a second. The screen shows:**

```
| SHUTDOWN |
|[ENTER] - \rangle E \times e
```
- **3 Press ENTER to start the shut down process. The display shows:** Storing Song...
- **4 When the song data is stored to hard disk, the display shows:**

```
Complete
| Now Sw Off |
```
**5 You can now use the rear panel switch to turn off the DP-01.**

#### <span id="page-9-1"></span>**The ACCESS light**

This red indicator shows that the disk is in use. Although the DP-01 is not a very delicate piece of equipment, you should take care with it, as with all electronic equipment, especially when it is using its hard disk.

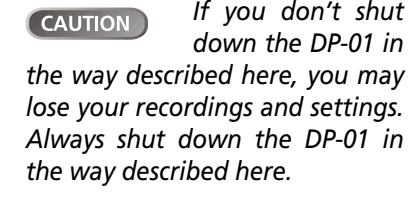

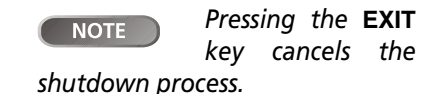

**WARNING** 

*Do not move the* 

*DP-01 or turn it off or disconnect the power when the* **ACCESS** *indicator is lit, to avoid damage to the hard disk and possible loss of data.*

#### <span id="page-9-2"></span>**Navigation**

The DP-01 uses a menu system which allows you to make settings, and perform many operations. This section explains how to use the menu system and to check and make settings.

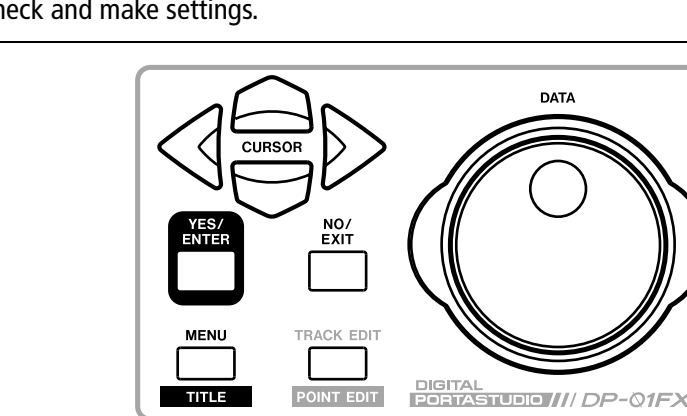

<span id="page-9-4"></span>**Figure 1.3: Menu controls**

**… Press the MENU key to bring up the opening menu screen:**

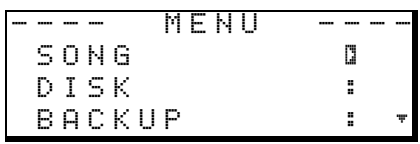

Use the wheel or the  $\blacktriangle$  and  $\nabla$  keys to scroll up and down through the **list of top-level menus. Note how the : symbol changes to an inverted triangle (**.**) when the menu is highlighted.**

**At the bottom right of all menu screens is a symbol showing whether**  there are more menus below the current list  $(\tau)$ , above the current list  $(*),$  or above and below the current list  $(*).$ 

Press the **E** cursor key to enter the selected menu. The screen below **shows the** SONG **menu:**

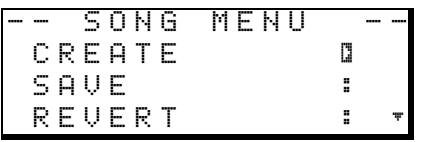

Use the wheel or the  $\blacktriangle$  and  $\nabla$  keys to select the action from the menu **(here the** ERASE **option is selected—note that there are options above and below the current list):** 

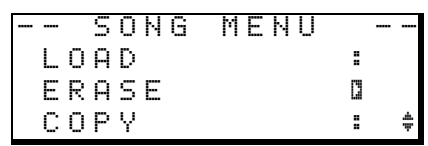

Press  $\triangleright$  to enter the menu action screen. In this case, the erase func**tion presents you with a list of songs:**

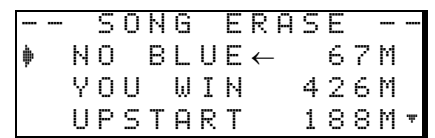

Use the wheel (or the  $\triangle$  and  $\nabla$  keys) to move the cursor so that it is by **the song to be erased, and then press the ENTER key.**

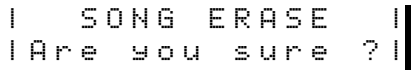

- **… In cases like this, where the DP-01 asks you a question, the ENTER key now becomes a YES key, and the EXIT key becomes a NO key.**
- **… Some screens allow a number of values to be filled in. In these cases,**  you should use the **△** and ▼ keys to move the cursor and the wheel to **set the value:**

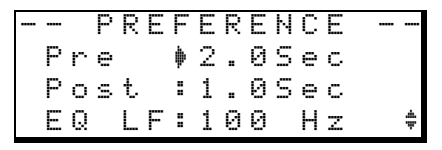

#### <span id="page-10-0"></span>**The SHIFT key**

The **SHIFT** key modifies the behavior of a number of different keys. When you press and hold it while pressing another key, the other key takes on the function shown in the label (usually white-on-blue for the DP-01FX and whiteon-green for the DP-01) shown below the key.

*To go up a level in*  **TIP** *the menu "tree", press the* **EXIT** *key.*

*The song names*  **NOTE** *and sizes shown here will almost certainly be different on your DP-01.*

#### <span id="page-11-0"></span>**Titling**

You can give titles to your songs, exported tracks, etc. Here's how you do it:

When you see a screen like the one below:

- SONG CREATE - Title [S ONG001 ] [ENTER] -> Exe

- **… Use the wheel to change the letter above the underlined cursor. You can choose from common punctuation marks, numbers, capital (UPPERCASE) letters, and small (lowercase) letters.**
- **… Use the INSERT key to insert a blank space at the cursor position, and use the SHIFTed INSERT key (DELETE) to delete the character at the cursor.**
- **… When you have finished entering the name, press ENTER. The song, with its new name, is stored to disk.**

#### <span id="page-12-0"></span>**Connecting your DP-01 to other equipment**

Before you start recording with the DP-01, you will need to make a few connections to other equipment. [Figure 1.4](#page-12-1) shows how you can connect your DP-01 to your existing audio setup.

*[Figure 1.4](#page-12-1) shows a*  **NOTE** *DP-01FX model. The appearance of the DP-01 differs slightly, but the principles are the same.*

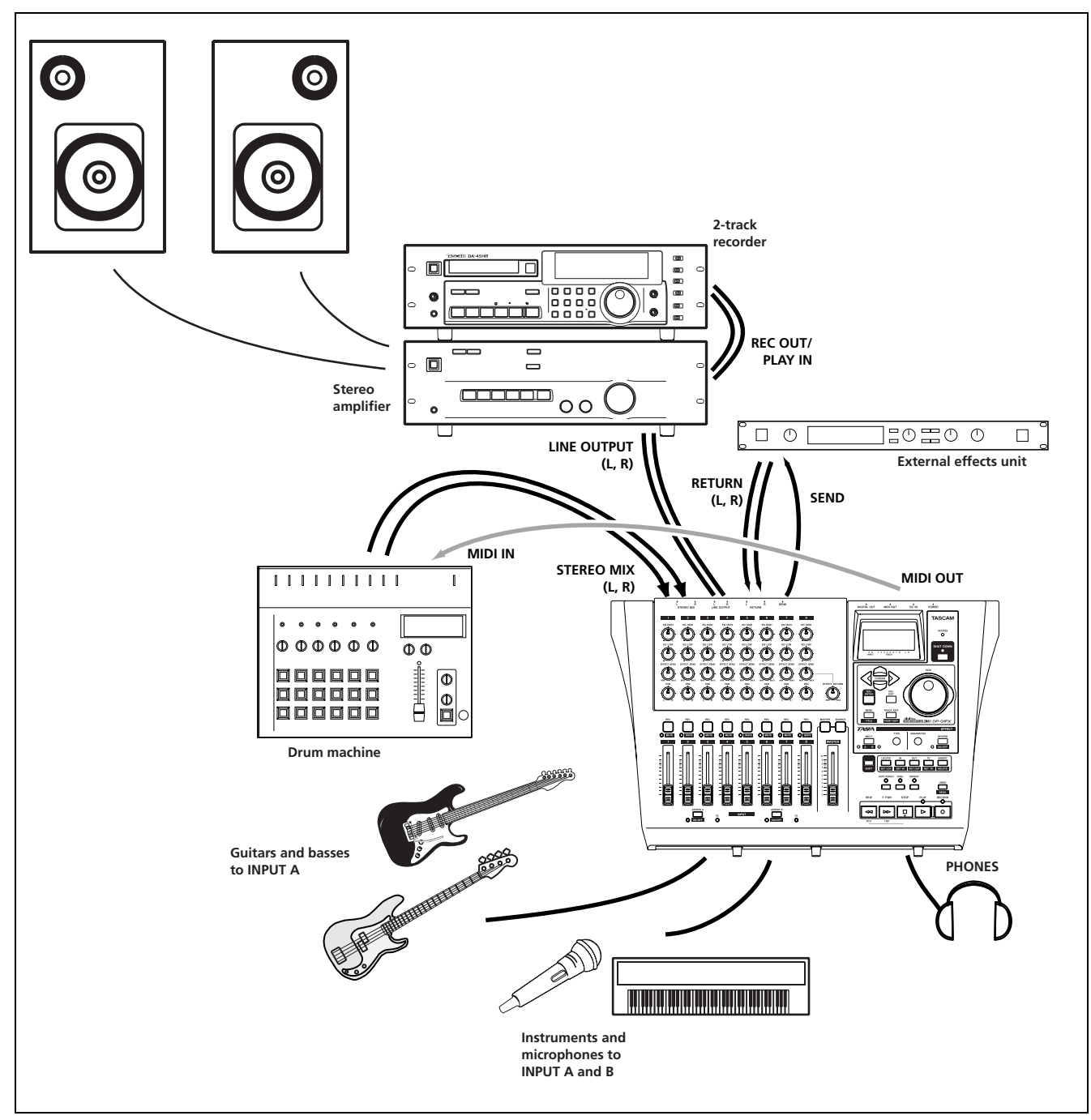

<span id="page-12-1"></span>**Figure 1.4: Connecting your DP-01 to other equipment**

# **Connecting your DP-01 to other equipment**

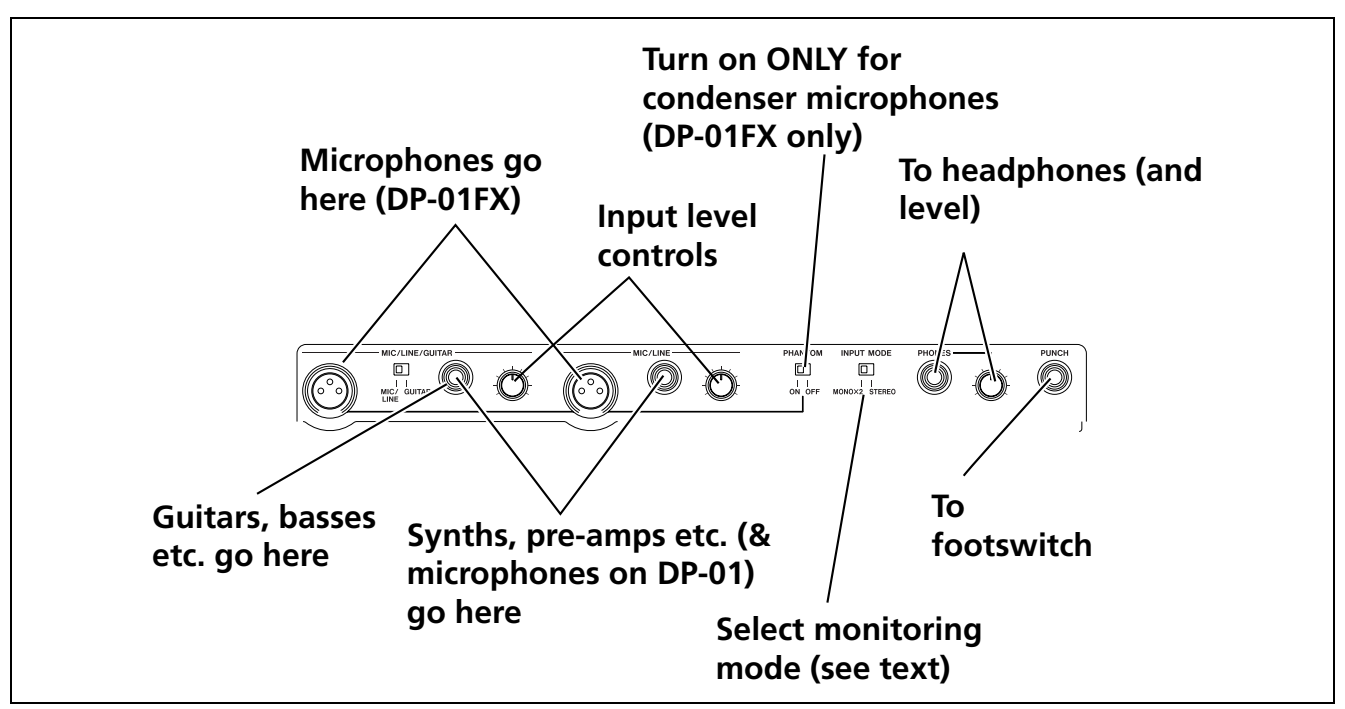

**Figure 1.5: DP-01FX front panel**

<span id="page-13-0"></span>**Microphones** are connected to the front panel inputs.

Set the **GUITAR/LINE** switches to **LINE**. Turn the input level controls so that the **OL** indicators only just light in the loudest part of the recording.

**Synthesizers, etc.** including drum machines, guitar amplifier simulators, active basses, etc. as well as CD players, cassette decks, and so on can be connected to the front panel input jacks using standard 1/4" mono plugs (unbalanced). When you are recording a stereo source, you should consider the position of the **INPUT MODE** switch (see ["The INPUT MODE switch" on](#page-14-0) [page 15](#page-14-0)).

Set the **GUITAR/LINE** switch to **LINE**. Adjust the input level controls and use the instruments' output volume controls to adjust the level so that the **OL** indicators only just light on the very loudest passages.

**Guitars and basses** (passive types) are connected to the front panel input **A** using a standard 1/4" mono plug (unbalanced).

Set the **GUITAR/LINE** switch to **GUITAR**. Turn the input level control until the **OL** indicators barely light on the loudest passages.

**Headphones** Plug a pair of standard headphones into the 1/4" stereo jack on the front panel.

Adjust the volume with the level control to the right of the jack.

Footswitch You can connect a standard "push-to-make" footswitch, such as the TASCAM RC-30P to the front panel **PUNCH** jack.

Use the switch to punch in and out (that is, start and stop recording on the fly).

*The DP-01FX in-***NOTE** *cludes phantompowered XLR microphone input connectors. See ["DP-01FX Appen](#page-57-0)[dix" on page 58](#page-57-0) for details of using these connectors.*

*NEVER plug the*  **WARNING** *speaker outputs of a guitar amplifier into the DP-01.*

*Use the built-in*  **TIP** *tuner (on the DP-01FX only) to tune the guitar or bass (see ["Tuning a guitar" on](#page-57-4) [page 58\)](#page-57-4).*

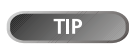

*The footswitch is useful if both* 

*hands are busy playing a guitar, for example.*

#### <span id="page-14-0"></span>**The INPUT MODE switch**

This switch is important when you are recording from input A and input B together.

This front panel switch affects the way that you monitor the input signals, both through the headphones and/or through the **LINE OUTPUT** jacks. There are two positions:

- **… MONO x 2—The signals from input A and input B are both sent to the center of the monitoring "stage".**
- **… STEREO—The signal from input A is sent to the left, and that from input B is sent to the right of the monitoring "stage" forming a stereo pair for use when you are recording stereo instruments such as synthesizers, etc.**

# NOTE

**INPUT MODE** *does not affect the recording at all—just the monitoring process.*

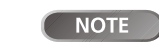

*In the* **MONO X 2** *mode, the* **A** *and* **B**

*input signals are added together in the center, and you may hear distortion in the monitoring system This does not affect the recording, though.*

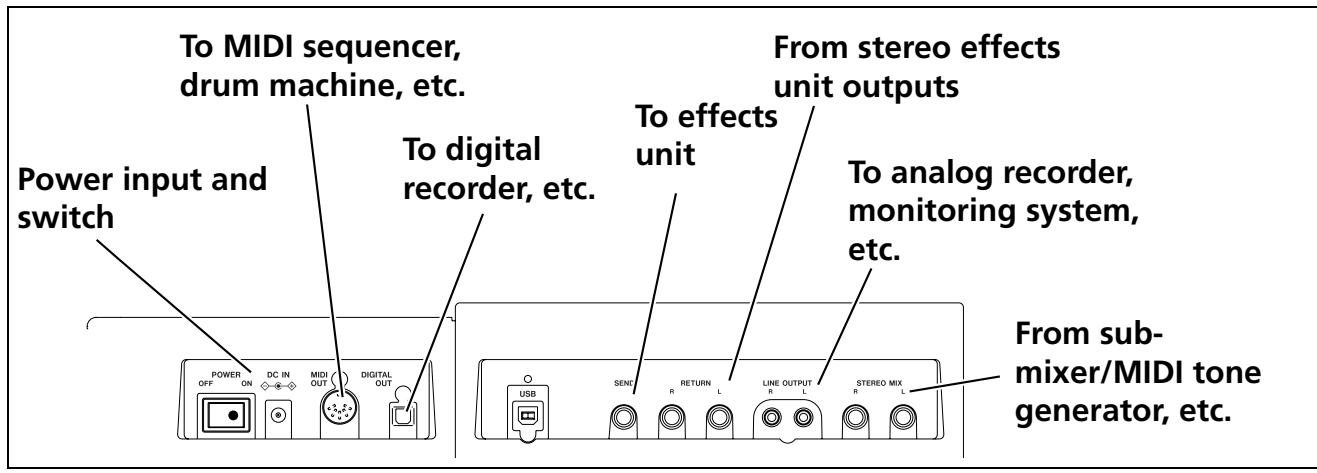

**Figure 1.6: Rear panel connections**

<span id="page-14-1"></span>**Monitoring and recording** Use the rear panel **LINE OUTPUT** RCA jacks to connect the DP-01 to your monitoring system (this is a fancy term for an amplifier/speaker setup). When you come to make your final stereo recording, you can use these jacks to connect to an analog recorder.

A typical setup would connect these jacks to the **AUX IN** of a stereo system.

Use the stereo system's selector switch to listen to the **AUX** source when tracking and bouncing, etc. on the DP-01 as well as when mastering.

When you have mastered the stereo track and you want to record it, set the stereo monitoring system so that the recorder is set to record from the **AUX** source, and you listen to the recorder, rather than the source.

<span id="page-14-2"></span>**Effect processor** When you want to use an external effect processor with the DP-01, connect the rear panel **SEND** of the DP-01 to the mono input of the processor (1/4" unbalanced jack).

Connect the stereo outputs of the processor to the two **RETURN** jacks of the DP-01 (1/4" unbalanced jacks).

*"Tracking" means*  **NOTE** 

*recording tracks on the DP-01. "Mastering" means taking these recording tracks and mixing them down to stereo.*

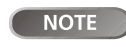

*The DP-01FX has an internal reverb* 

*processor. However, you can also use an external effect processor if you prefer.*

# **Connecting your DP-01 to other equipment**

**External stereo input** The DP-01 has two 1/4"mono unbalanced jacks on the rear panel marked **STEREO MIX**.

These can be used to connect an external stereo sub-mixer, synthesizer, drum machine, CD player, etc.

The signals input here go only to the analog **LINE OUTPUT** jacks. They cannot be recorded on the DP-01, and the signal level cannot be adjusted using the DP-01.

**Digital output** Use a standard optical digital cable to connect this (rear panel, close to the power switch) to a suitable digital stereo input of a monitoring system, or stereo recorder.

The signals sent from this mirror those sent from the **LINE OUTPUT** jacks (but the **STEREO MIX** signals are not output through the digital output).

**MIDI output** Use this (rear panel) to connect a sequencer, drum machine, etc. which can be started, stopped and synchronized with the DP-01. See ["Working with MIDI" on page 35](#page-34-0) for details.

*You can connect a*  **TIP** *digital recorder (CD, MD) using the digital connection, and keep using the* **LINE OUTPUT** *jacks for monitoring.*

#### <span id="page-16-0"></span>**Managing your songs**

This section tells you about how to make a new song, as well as basic song management (renaming, deleting, and copying) features. For more details of the disk management, and the other song management features of the DP-01, see ["Disk management" on page 36](#page-35-0) and ["Advanced song management" on](#page-37-0)  [page 38.](#page-37-0)

**NOTE** 

*The DP-01, like other audio equip-*

*ment, always refers to a "song", even though you may be recording only instruments, or spoken word.*

#### <span id="page-16-1"></span>**Creating a new song**

**1 Press the MENU key, use the wheel to highlight the** SONG **menu item,**  and press the  $\blacktriangleright$  key.

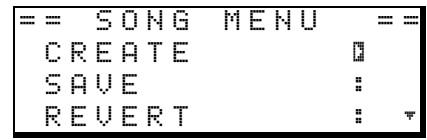

**2 If the** CREATE **option is not highlighted, use the wheel to highlight it**  and press the  $\blacktriangleright$  key.

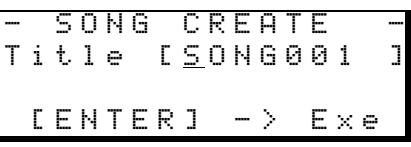

- **3 Set the title as described in ["Titling" on page 12.](#page-11-0)**
- **4 Press ENTER to create the song. The current song is stored before the new song is created.**

#### <span id="page-16-2"></span>**Storing songs**

Since the DP-01 does not automatically save the audio you record as part of a song, you should get into the habit of performing frequent manual saves, and always shutting down the DP-01 properly (["Shutting down the DP-01" on](#page-9-0)  [page 10\)](#page-9-0) to store all data.

**1 Press the MENU key, use the wheel to highlight the** SONG **menu item,**  and press the  $\blacktriangleright$  key.

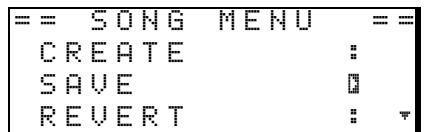

**2 Highlight the SAVE** option and press the  $\triangleright$  key:

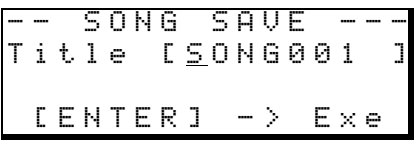

**3 Rename the file if you want to save it as another name and press ENTER, or simply press ENTER to save the file to disk.** 

**The screen shows a message (**Saving Song**) as the song is saved.**

TIP

*You can re-title a* 

*song by pressing the* **SHIFT***ed* **MENU** *key to edit the title of the currently-loaded song.*

NOTE

*ing, settings, etc.*

*A "song" is not just the audio files you record—it also includes edit-*

> **Managing your songs** Managing your songs

# **Managing your songs**

<span id="page-17-2"></span>**Reverting to last version** The REVERT action (which follows the SAVE action in the SONG menu) allows you to undo all changes since the last save.

**… When you select the** REVERT **action, the title of the song is shown. Press ENTER to go back to the last saved version, or EXIT to keep the current song as it is.**

#### <span id="page-17-0"></span>**Loading a saved song**

Of course, saving songs is no use unless you can load them again. This is how you do it.

**1 Press the MENU key, use the wheel to highlight the** SONG **menu item,**  and press the  $\blacktriangleright$  key.

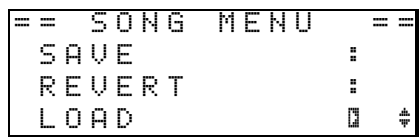

**2 Highlight the LOAD action, and press the**  $\blacktriangleright$  **key:** 

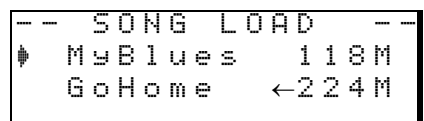

**3 Use the wheel to move the**  $≢$  **cursor to the song to be loaded (the ← symbol means that the song is currently loaded) and press ENTER.**

**The current song is saved, and the selected song is loaded.**

#### <span id="page-17-1"></span>**Erasing a song**

If your disk is getting full, or you really don't need a song any more, you can erase it.

**1 From the** SONG **menu, select the** ERASE **action:**

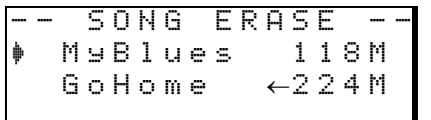

**2 Highlight a song and press ENTER.**

**3 You are asked if you want to erase the song (**Are you sure?**).**

**Press ENTER to erase the song, or EXIT to cancel the operation.** 

**If you erase the current song, the first song in the list is automatically loaded.**

**CAUTION** 

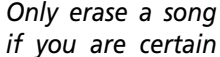

*you don't need it any more (you can't undo this operation!). However, you can use a USB connection to back up songs to a PC before you erase them.*

#### <span id="page-18-0"></span>**Erasing many songs at one time**

You may want to select a number of songs for erasing.

- **… Use the wheel to scroll up and down through the list of songs.**
- **… Select a song for erasing using the INSERT key. A check mark (**✔**) appears by the song title.**
- **… De-select a song by using the SHIFTed INSERT (DELETE) key. The check mark disappears.**
- **… Press ENTER when you have selected all the songs to be erased. You are asked if you are sure. Press ENTER again to erase them, or EXIT to exit the process without erasing them.**

**You can erase all the songs shown, and a new song is automatically created. There is always at least one song on the partition.**

**… From the home screen, press and hold the EXIT key. While you hold** 

#### <span id="page-18-1"></span>**Song information**

It's easy to see the title, working partition, and amount of time left for recording from the "home screen".

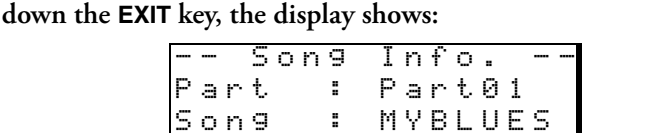

RecRem: 1269 min

**The current partition (**Part**), song title (**Song**) and amount of time left on the partition for recording (**RecRem**) in minutes.**

#### <span id="page-18-2"></span>**Other song operations**

Other song operations are described in ["Advanced song management" on](#page-37-0)  [page 38.](#page-37-0)

*This method of*  **TIP** *working applies to a few other operations (copying, etc.) as well.*

#### <span id="page-19-0"></span>**Assigning inputs**

When we talk about "assigning" inputs, we are talking about linking the signals from the two inputs to the tracks.

You can record on up to two tracks at a time. This means that the same input can be assigned to two tracks at the same time (you can't then use the other input) or the two inputs can be assigned to different tracks. You can't assign both inputs to the same track at the same time.

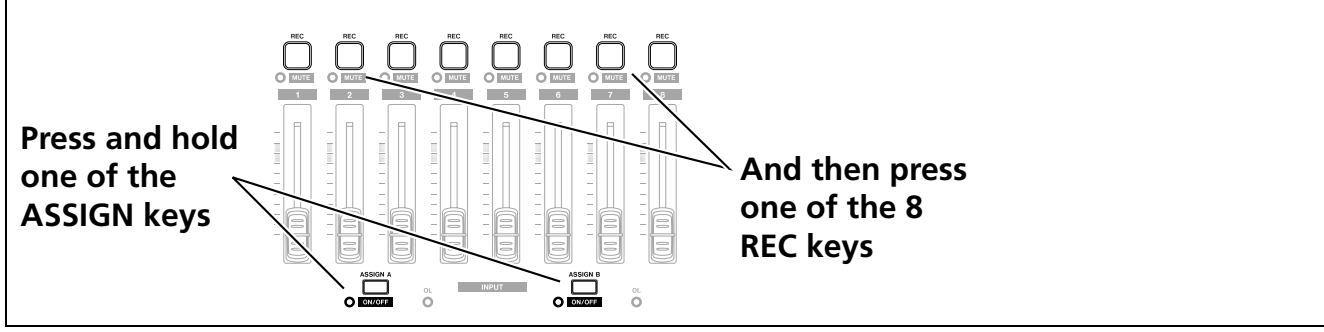

**Figure 1.7: Assigning inputs to tracks**

- <span id="page-19-1"></span>**… Press and hold the ASSIGN key corresponding to the input signal you are assigning (A or B).**
- **… While holding down the ASSIGN key, press the REC key of the track to which you are assigning the input.**

**The REC key flashes rapidly.**

**… If you want to assign the input to another track, you must first clear the current assignment (see below), and then re-assign the input.** 

**Note that the REC key of the first track to which you assigned the input flashes when you hold down the ASSIGN key.**

**Clearing an assignment Hold down the ASSIGN key to check current assignments and while holding the ASSIGN key, clear current assignments by pressing a flashing REC key (which then stops flashing).**

*Press and hold*  TIP **SHIFT** *and either of the* **ASSIGN** *keys (***A** *or* **B***) to turn the inputs on or off as shown by the indicator. You may. turn off unused inputs to reduce* 

*noise.* 

#### <span id="page-20-0"></span>**Recording**

When you've connected the source, and made the assignments of inputs to tracks, you're ready to start recording.

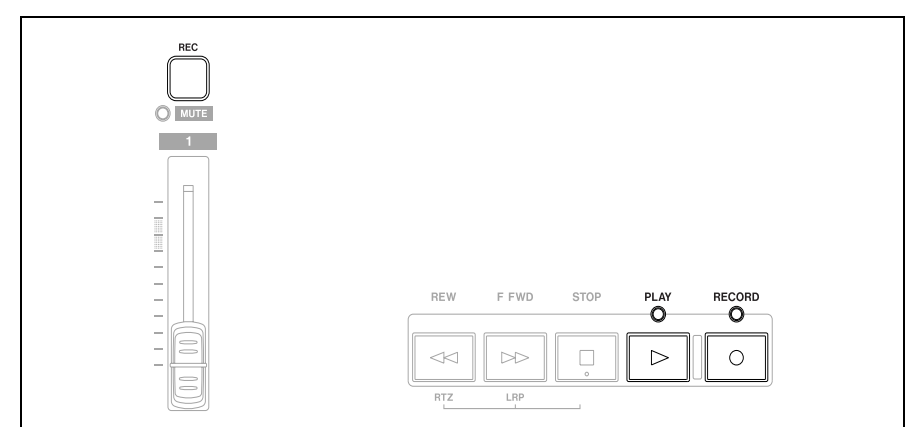

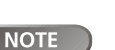

*The DP-01FX contains an input effects processor (***MULTI***). See ["DP-](#page-57-0)[01FX Appendix" on page 58](#page-57-0) for details.*

**Figure 1.8: Recording tracks**

- <span id="page-20-1"></span>**1 Press the REC key of the track(s) you're going to record on, which start to flash slowly (this is called "arming" the track(s).**
- **2 Press and hold the RECORD key and press the PLAY key.**

**The RECORD key indicator lights red, and the PLAY indicator lights green. The track REC indicators stop flashing and light steadily.**

- **3 Press STOP when you've finished recording.**
- **4 To return to the place where you started recording, press and hold down the STOP key, and press the F FWD (LRP = Last Recording Position) key.**

**To return to the zero point, press and hold down the STOP key and press the REW (RTZ = Return To Zero) key.**

**5 Press PLAY to start playback of the recorded tracks.**

**Use the track fader(s) and the red MASTER fader to adjust the level of what you hear. Adjust the final volume with the headphones control and the monitoring system's volume control.**

**The pan controls position the track in the stereo "image" created by the left and right speakers (or headphones). The center position is marked by a "click" feel when you turn the knob.**

**The EQ HIGH and EQ LOW equalization controls work in a similar way to the bass and treble tone controls on a stereo system. The center "click" position of the knob means there's no cut or boost for the appropriate band.**

- **… You can re-record the track if you're not happy with it by going back to the original point and repeating the process.**
- **… When you're happy with your recording, you can un-arm the track(s) ("***safe***" them) and arm and record on other tracks. Remember to reassign the inputs as well as arming the tracks.**
- **… Press the REW or F FWD keys for a short while and then release them to wind backwards or forwards through your recording (like a tape recorder). Press and hold these keys to increase the "wind" speed. Press STOP to stop the fast winding (again, like a tape recorder).**

*The faders and*  **NOTE** *other mixer controls adjust the output level of the recorded tracks, not the input signals.*

*You can change the setting of the high and low equalization controls. See ["EQ settings" on](#page-27-0) [page 28](#page-27-0) for details.*

#### <span id="page-21-0"></span>**More advanced features**

These are not described here, in order to allow you to continue learning the basic techniques of working with the DP-01.

However, you should be aware that these options exist, so that you can make use of them in future projects.

#### <span id="page-21-1"></span>**Locating using marks, etc.**

Although ["Recording" on page 21](#page-20-0) shows you some ways of moving around your song, the DP-01 provides you with ways to jump around the song using location marks as well as allowing to locate directly to a position you set.

**… See ["Location" on page 25](#page-24-1) for details of how to set and use these location marks.**

#### <span id="page-21-2"></span>**Punch recording**

When we talk about "punch recording", we mean going from play mode into record mode without stopping ("punching in") as well as going from recording to playback without stopping ("punching out").

The DP-01 provides three ways to perform punching:

- **… When at least one track is armed (the REC key is flashing), and a song is being played back, press the RECORD transport key to punch in. When recording, pressing the PLAY key on its own punches out.**
- **… If you have a footswitch connected to the PUNCH jack, you can press the footswitch to change between playback and recording, as long as at least one track is armed for recording.**
- **… You can automate the punch process by setting in and out points. This is described in ["IN and OUT marks" on page 26](#page-25-0) and also in ["Punch](#page-28-0)[ing" on page 29](#page-28-0).**

#### <span id="page-21-3"></span>**Bouncing**

The DP-01 provides eight tracks for recording. But what happens if you want to record more than eight instruments?

The DP-01 allows you to play the stereo mix back into two tracks which you can then use as additional tracks. See ["Bouncing" on page 31](#page-30-0) for full details.

#### <span id="page-21-4"></span>**Track editing**

Because the DP-01 is a disk recorder, not a tape recorder, there are many options available to you which would be extremely difficult, or even impossible, with a tape-based recording system.

See ["About track editing" on page 46](#page-45-0) for details of copy, cut, and paste, etc. operations that you can perform on the DP-01.

#### <span id="page-21-5"></span>**Undoing operations**

Just like on many computer systems, you can undo many operations (including recording, if you record over something you shouldn't have done).

See the full explanation of how to use the **UNDO** and **REDO** functions in ["Undoing operations" on page 50](#page-49-2).

#### <span id="page-22-0"></span>**Mixdown and mastering**

This is the last stage in making a song, allowing you to create a file which you can play back into a stereo recorder, and export to a WAV file for further processing, archiving, recording, etc. on a personal computer (["Exporting the mas](#page-44-0)[tered stereo tracks" on page 45\)](#page-44-0).

**Mixdown** This is the art of balancing the different tracks you have recorded earlier so that the whole song sounds "right"—everything sounds at the right volume, and the song sounds like one piece of music.

There are no real rules to mixing, except that if you like the mix, and other people like it, it's a probably good mix.

- **… Use the eight track faders to adjust the relative volume of the tracks and the red MASTER fader to adjust the overall level, and watch the** L **and** R **meters at the right of the display to make sure that the mix is not too loud (if it's too loud, it will distort, and sound bad).**
- **… Use the EQ HIGH and EQ LOW (tone) controls to add or take away bass and treble from the individual tracks.**
- **… If you have an external effect processor attached through the SEND and RETURN loop, adjust the EFFECT SEND levels for each track. This is the amount of signal sent from each track to the effect. You can use this to add effects only to certain tracks. Use the EFFECT RETURN control to adjust the amount of the effect returned to the mix.**
- **… Use the PAN controls to adjust the left-right position of each track in the stereo mix.**
- **… To cut out the sound of a track, use the SHIFT key and the track's REC key to mute (the orange MUTE indicator lights for muted tracks) and un-mute the track.**

*The most impor-*TIP *tant pieces of equipment for a mixdown are on either side of your head!*

*You don't have to*  **TIP** *keep levels the same through the whole of your song (try raising the level of a guitar during solos, for example).*

**NOTE** 

*(["Reverb" on page 64](#page-63-0)).*

*On the DP-01FX only, you can use the internal reverb unit instead of an external effect processor* 

*If you have two*  **TIP** *tracks with different versions of the same part, you can use the mute function to make easy comparisons between the two.*

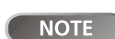

*The track meters show the level of* 

*the signal recorded on the track, not the level sent from the track.*

#### <span id="page-23-0"></span>**Mastering**

This is where the actual stereo recording takes place when you're happy with the mix you've created. You create a mixed master stereo track, starting at 00:00:00:00 (the "zero point") and continuing to the OUT point.

The mixed stereo master is stored on disk as part of the song.

- **… Before starting the mastering procedure, you must set the OUT point. This is where the mastering process stops. See ["IN and OUT marks"](#page-25-0) [on page 26](#page-25-0) for details.**
- **1 Press the MASTER key so that it flashes.**
- **2 Press and hold the RECORD key and press the PLAY key. Recording starts on the stereo master tracks (RECORD and PLAY are lit).**

**Make the mix moves (faders, pan, etc.) that you practiced earlier. These mix moves will affect the sound of the final master stereo track.**

**When the playback point reaches the OUT point, recording stops.**

- **3 Press the MASTER key so that it is lit steadily. Now when you press PLAY, you can hear the master stereo mix you have just created. This mix is output through the analog and digital outputs, and you can record it on a stereo recorder.**
- **4 If you are happy with the mix, you can then exit the mastering mode by pressing the MASTER key until it is unlit.**

**If you want to do the mix again, press the MASTER key until it flashes, and re-record. The new mix will overwrite your previous mix.**

- **… If a song has had a master stereo mix recorded and saved with it, you can play back this master stereo mix whenever the song is loaded, by pressing the MASTER key until it is lit steadily and then pressing PLAY.**
- **… To add the STEREO MIX inputs (through the analog outputs only), you can play back the stereo master mix. Any MIDI synchronization, etc. is output as the stereo master mix is played back so that the output from a sequencer, etc. can be added to the analog outputs, and recorded on a stereo recorder (cassette, CD, MD or computer audio program).**
- **… The stereo master mix can be "cloned" to a pair of stereo tracks (see ["CLONE TRACK" on page 50\)](#page-49-0).**

**NOTE** 

*While the DP-01 is in the mastering* 

*mode, you will notice that a number of playback etc. functions are not available. If you try to perform these operations, a popup message tells you that you are in mastering mode.*

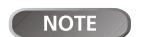

*You can hear any signals received at* 

*the* **STEREO MIX** *inputs, but they won't be recorded on the master track.*

*Note that while*   $\sqrt{ }$  NOTE *the* **MASTER** *key is lit steadily, you cannot use the mixer controls, except for the*  **MASTER** *fader.*

*If you want to save a mix from a DP-01*

*as a file, you can transfer it via USB to a computer (see ["Export](#page-44-0)[ing the mastered stereo tracks"](#page-44-0) [on page 45](#page-44-0)).*

<span id="page-24-0"></span>The operations described here are ones that you may use less often than the ones described earlier in this manual, but you will find useful in your work with the DP-01.

#### <span id="page-24-1"></span>**Location**

This section tells you how you can use the DP-01 to jump around to different parts of your songs.

#### <span id="page-24-2"></span>**Direct location**

The DP-01 displays the current position at the top of the display as hours:minutes:seconds:frames. There are 30 frames in a second.

- **… From the "home screen" when the DP-01 is stopped, turn the wheel, so that the top time display blinks.**
- Use the  $\triangleleft$  and  $\triangleright$  cursor keys to move the underline cursor between **the different fields of the time shown at the top of the screen. In this, the seconds field is selected.**

ABS 00:02:59 :20

- **… To change the value of the highlighted (underlined) field, use the wheel. Fields "wrap round", so going from 59 seconds to 0 seconds adds 1 to the minutes, etc. As you turn the wheel, the display blinks. If you leave the wheel untouched for a few seconds, or if you press ENTER, it stops blinking.**
- **… If you want to edit another field, use the cursor keys to move to it and then use the wheel.**
- **… You can press PLAY to start playback from the position whose value has just been entered.**

#### <span id="page-24-3"></span>**Location marks**

The DP-01can store up to 999 location marks per song! Use these to mark the start of verses, vocal entry points, etc.

- **To set a location mark (while stopped, recording or playing), press the INSERT key, or press and hold the SHIFT key and press the LOCATE (SET LOC) key at the point where you want the new mark.**
- **… Marks are shown on the display on the second line of the "home" screen. The mark number you see is the one at or immediately before the current position.**

ABS 00:02:59 :20 M023

*The DP-01 can also*  **NOTE** *display the current time in bars and beats. See ["Working in bars & beats" on](#page-32-0) [page 33](#page-32-0) for details.*

*Marks are num-*NOTE *bered in the order you enter them, not according to their position in the song. Mark 999 can therefore appear in a song before mark 001.*

#### **Location**

**To move to a location mark Press and hold the LOCATE key, and briefly press and release the REW or F FWD key to move to the previous or next mark in the song. This works while playing back, while stopped or "winding", but not while recording.**

**Alternatively, press and hold the LOCATE key for about a second to show the location mark list:**

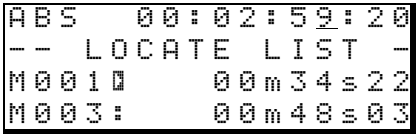

**Use the wheel to choose a mark (they're listed in the order they appear in the song) and press ENTER to jump to that mark.**

**To delete a location mark Stop playback (or recording) and locate to the mark you want to delete (or a little after). Press and hold down the SHIFT key and press the INSERT (DELETE) key.**

<span id="page-25-1"></span>**To edit a location mark** If you made a mistake when you entered a location mark, you can change the time of the mark.

- **1 Press and hold the LOCATE key for about a second to show the location mark list.**
- **2 Use the wheel to select a mark and press the**  $\blacktriangleright$  **cursor key to select it.**

--- Trim M001--- 00m34s22f0

- **3 Use the wheel to "slip" the mark backwards and forwards by 1/10 frame (the rightmost digit of the number). You can't move a mark forward past the next mark in the list, or backwards to before the previous mark in the list.**
- **4 Press ENTER when done (to return to the home screen) or EXIT (to return to the mark list).**

#### <span id="page-25-0"></span>**IN and OUT marks**

**Advanced techniques**

Advanced techniques

These marks are used for setting the points at which automated punch recording starts and ends and for repeat playback, as well as for track editing. You can set these marks while playing back, recording, or while playback is stopped.

- **… Set IN and OUT marks by pressing and holding the SHIFT key and pressing IN (SET IN) or OUT (SET OUT) at the appropriate points.**
- **… Locate to the IN and OUT points by simply pressing IN and OUT.**
- Fine-tune the position of the IN and OUT points by pressing and **holding SHIFT and pressing TRACK EDIT (POINT EDIT):**

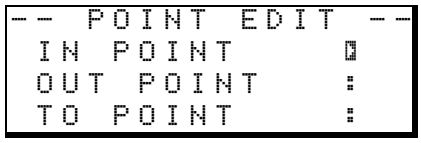

- **… Edit the point, to 1/10 frame accuracy, using the cursor keys and the wheel, in the same way as for direct location (["Direct location" on](#page-24-2) [page 25](#page-24-2)).**
- **… Press ENTER when done.**

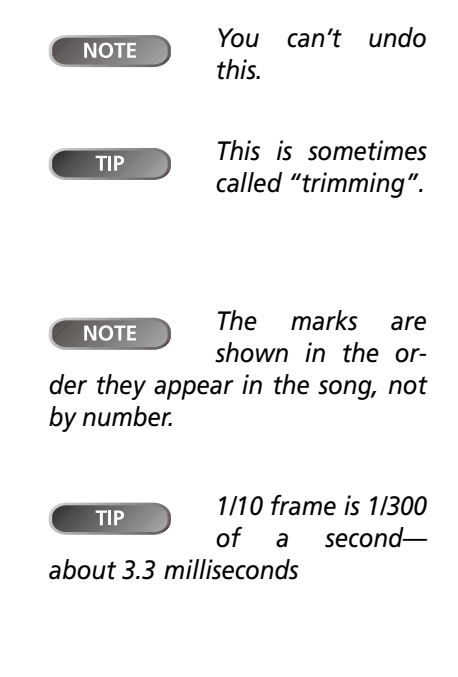

*IN and OUT marks*  **NOTE** *are also used (along with the TO mark, which is set and used in the same way) when performing track editing functions.*

#### <span id="page-26-0"></span>**Using the meters**

The meters are important to let you know what's going on with the audio in the DP-01. Here are a few little hints and tips which may help you.

As well as telling you the level of signals, the meters can show you if the signals are actually getting to the DP-01. Even if you can't hear anything and the input meters are showing a signal, it means that the connections from the instrument to the DP-01 are in order (and you should probably check your monitoring equipment levels).

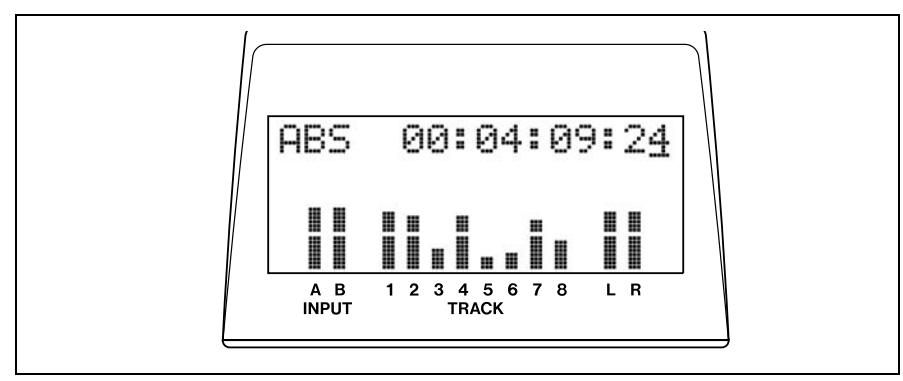

**Figure 2.1: The DP-01 meters**

<span id="page-26-2"></span>First, it's important to remember that meters should never be continuously at the top of the bar. If they are, it means the level is too high, and you will probably experience distortion. Digital distortion is unpleasant (unlike, say, tube guitar amp distortion), and you need to avoid it.

**Input meters** These meters (**A** and **B**) show the level of the signal coming into the DP-01. Adjust the level with the front panel controls, or the instrument volume control, if available.

**Track meters** These meters (**1** through **8**) show the volume of the signal recorded on the track (un-armed tracks) or entering the track (armed tracks). Remember that the faders do not control the level of signals sent to the track, and will never affect the track meter readings.

**Master meters** These meters (**L** and **R**) show the master level at all times. The **MASTER** fader controls the level of these meters.

#### <span id="page-26-1"></span>**Setting the meter type**

If you don't like the look of the meters, you can change them.

**1 Press MENU, and then select the** PREFERENCE **menu:**

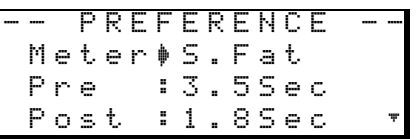

- **2 The** Meter **option allows you use the wheel to pick from four options:**
- **…** S.Fat **(short and fat)**
- **…** S.Slim **(short and thin),**
- **…** L.Fat **(tall and fat)**
- **…** L.Slim **(tall and thin)**

**The behavior of all these is the same—just the appearance differs.**

#### <span id="page-27-0"></span>**EQ settings**

On the DP-01, you can set the frequency at which the EQ HIGH and EQ LOW controls work; individually for each channel.

- **1 Press MENU, and then select the** PREFERENCE **menu.**
- **2 Use the arrow keys to scroll to** EQ FRQ**:**

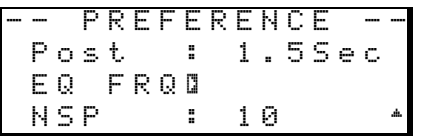

**3** Press the **Leap Cursor key:** 

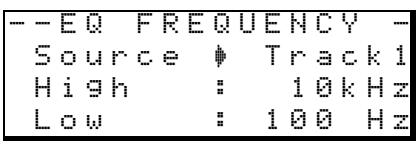

**4 Use the cursor keys and wheel to set these parameters.**

**Source This is the track affected by this setting, from** Track1 **through** Track8**.**

- **High This is the frequency for the EQ HIGH control. Choose from 1.7, 1.8, 1.9, 2.0, 2.2, 2.4, 2.6, 2.8, 3.0, 3.2, 3.4, 3.6, 3.8, 4.0, 4.5, 5.0, 5.5, 6.0, 6.5, 7.0, 7.5, 8.0, 9.0, 10, 11, 12, 13, 14, 15, 16, 17, 18 (all measured in kHz).**
- **Low This is the frequency for the EQ LOW control Choose from 32, 40, 50, 60, 70, 80, 90, 100, 125, 150, 175, 200, 225, 250, 300, 350, 400, 450, 500, 600, 700, 800, 850, 900, 960 (Hz), 1.1, 1.2, 1.3, 1.4, 1.5, or 1.6 (kHz).**

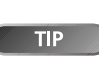

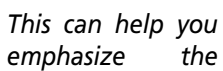

*emphasize the particular points of the recordings on each track.*

*The* NSP *setting is*  NOTE *only available on the DP-01FX. The DP-01 will not show this option.* 

#### <span id="page-28-0"></span>**Punching**

As mentioned in ["Punch recording" on page 22](#page-21-2), the DP-01 provides two manual ways of changing between playback and recording modes: using the **PLAY** and **RECORD** keys, and using the foot switch. There is also an automated punch mode, described here.

#### <span id="page-28-1"></span>**Rehearsal**

The auto-punch mode also allows you to rehearse your playing before actually making a recording.

- **1 First, set the IN and OUT points (["IN and OUT marks" on page 26](#page-25-0)) so that they correspond to the points where you want recording to start, and where you want it to finish.**
- **2 Assign an input or inputs to a track or tracks [\("Assigning inputs" on](#page-19-0)  [page 20](#page-19-0)), and arm those track(s) for recording (press the track's REC key so that it flashes).**
- **3 Press the AUTO PUNCH key so that it lights.**
- **4 Press the RHSL (rehearsal) key so that it lights.**
- **5 Press the PLAY key.**

**Playback starts from before the IN point (the PLAY indicator is lit).**

**At the IN point, the playback of the armed track(s) stops. The RECORD indicator starts to flash.**

**At the OUT point, the signal you hear returns to what you recorded earlier. The RECORD indicator stops flashing.**

**When playback reaches the post-roll point, it stops. When you do your next rehearsal or punch, playback will start from the pre-roll point.**

*The* **RHSL** *key on its own (without*  **AUTO PUNCH** *lit) allows you to simulate recording without committing a take to disk.*

*If you're replacing*  **TIP** *a mistake, make sure that the sound you are recording matches the sound on either side (same effect settings, etc.).*

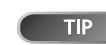

*If the IN and OUT points are not* 

*where they should be for your punch recording operation, you can turn off* **AUTO PUNCH** *and edit their position (["IN and OUT](#page-25-0) [marks" on page 26\)](#page-25-0).*

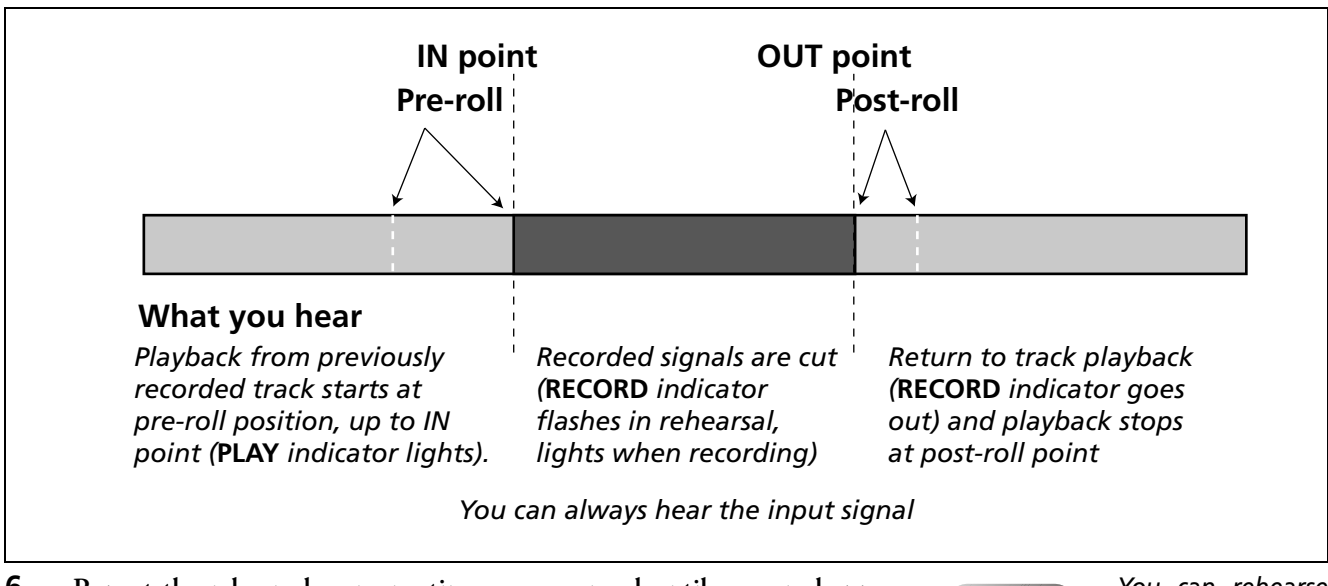

**6 Repeat the rehearsal as many times as you need until you are happy with your performance.**

*You can rehearse by looping between the pre-roll and post-roll* 

*points using the* **REPEAT** *key.*

**Punching**

#### <span id="page-29-0"></span>**Punch recording**

When you have rehearsed your punch recording, you can start recording.

- **1 Press the RHSL key so that the indicator goes out (but the AUTO PUNCH indicator is still lit).**
- **2 Press PLAY so that playback starts. Use the pre-roll time to get ready to record.**

**At the punch-in point, the DP-01 goes into record mode (the RECORD indicator lights).**

**At the punch-out point, recording stops (the RECORD indicator goes out), and playback continues until the post-roll point and then returns to the pre-roll point. The AUTO PUNCH indicator is turned off (the track arming status stays the same).**

**… If you want to re-record the punch, turn AUTO PUNCH back on before recording again.**

#### <span id="page-29-1"></span>**Pre-roll and post-roll times**

The pre-roll and post-roll times can be set to suit your style of playing.

**1 Press MENU** and scroll down to PREFERENCE and press the  $\triangleright$  key.

```
PREFERENCE
Meter:S.Fat
Pre \sqrt{3.5}Sec
Post :1.8Sec ;
```
- **2 Use the cursor keys to move the cursor to the** Pre **(pre-roll time) item, and use the wheel to set the value in seconds.**
- **3 Use the cursor keys to move down to the** Post **(post-roll time) item and the wheel to change the value.**
- **4 Press EXIT when you're done, so that you can start using these settings.**

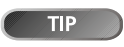

*post-roll times can be set between 1.0 seconds and 9.9 seconds in 0.1 second steps*

*The pre-roll and* 

# <span id="page-30-0"></span>**Bouncing**

**1 Drums L**

**4 Acoustic Guitar 5 E. Guitar 1 6 E. Guitar 2**

**3 Bass**

**7 8**

"Bouncing" on the DP-01 refers to the technique of mixing recorded tracks through the **MASTER** fader to a pair of unused tracks.

**2** Drums R **MASTER(stereo)** 

You might use a track bounce operation in the following situation:

<span id="page-30-1"></span>You've recorded the drums in stereo, the bass and two rhythm guitars (one acoustic and one electric) and an electric guitar lead line. There are two tracks left. You'd like some stereo organ chops, and there are two lead vocal lines to record, as well as at least one set of backing vocals. But there are only two tracks left!

**Figure 2.2: Bouncing tracks**

**BOUNCE**

Happily, you can bounce everything through the stereo tracks, and record them onto the two spare tracks.

- **1 "Un-arm" (safe) the existing tracks so that you don't accidentally record over them.**
- **2 Press the BOUNCE key (above the MASTER fader) so that it lights.**
- **3 Arm the two tracks which will receive the mix.**
- **4 Use the faders and mixer controls of the tracks you're bouncing to create a stereo mix.**
- **5 Adjust the overall level of the mix using the MASTER fader. Watch the meters on the two armed tracks to make sure they don't overload.**
- **6 When you're ready, use PLAY and RECORD to record the mix onto the two armed tracks from start to end, with no stops. "Safe" the armed tracks.**
- **… You can now record over the original tracks, playing along to the stereo pair created from the bounce.**

*You can bounce to one track, if you want, but you will probably want to bounce in stereo.*

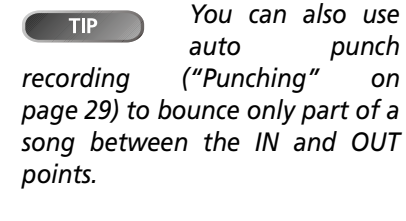

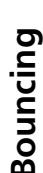

**TIP** 

*[ing songs" on page 38](#page-37-1)) before starting the bounce, so that you can go back to the original if nec-*

*You may want to copy the song and* 

**1 Organ L 2 Organ R 3 Lead vox 1 4 Lead vox 2 5 Backing vox 1 6 Backing vox 2 7 Bounce mix L 8 Bounce mix R**

*give it another name (see ["Copy-](#page-37-1)*

*essary.*

#### <span id="page-31-0"></span>**Repeat**

Repeat allows you to repeat the playback or auto-punched rehearsal (see ["Rehearsal" on page 29](#page-28-1)) between the IN and OUT points.

- **… First, set the IN and OUT points at the place where you want the repeat loop to start and stop (see ["IN and OUT marks" on page 26](#page-25-0)).**
- **… Press the REPEAT key briefly so that the indicator lights. Playback starts automatically from the IN point.**
- **… When the playback reaches the OUT point, playback pauses for a short while (see ["Setting the repeat interval" on page 32](#page-31-1)) and the PLAY indicator flashes before playback starts again, and the PLAY indicator lights steadily.**
- **… Turn off the repeat function by pressing REPEAT so that the indicator goes out.**

**Repeat auto-punch rehearsal, but not repeat auto-punch recording, is also possible. If AUTO PUNCH, RHSL and REPEAT are all lit, pressing RHSL to go from rehearsal to auto punch recording mode will also turn off REPEAT.**

#### <span id="page-31-1"></span>**Setting the repeat interval**

You can set the time between repeats up to 9.9 seconds.

**… Press and hold the REPEAT key for about a second, and the screen shows:**

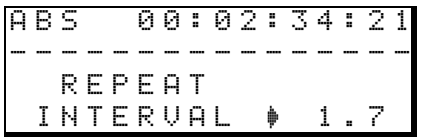

**Use the wheel to set the repeat interval from 0.5 seconds to 9.9 seconds in 0.1 second steps.**

**… Press REPEAT again briefly to exit the interval setting mode.**

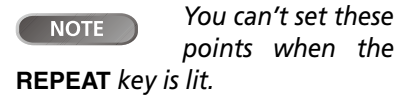

*This repeat interval allows you to* 

*reposition your hands for a guitar lick, take a breath for a vocal phrase, etc. when you are rehearsing.*

# <span id="page-32-0"></span>**Working in bars & beats**

As well as working in minutes and seconds (as explained in detail in ["Direct](#page-24-2)  [location" on page 25\)](#page-24-2), the DP-01 can work in musical bars and beats. This is especially useful when working with external MIDI devices (see ["Working with](#page-34-0)  [MIDI" on page 35](#page-34-0)).

#### <span id="page-32-1"></span>**Tempo setting**

For the bars/beats function to be useful, you must set up a tempo and time signature which allow the DP-01 to calculate where the bar and beat divisions fall, based on the tempo of your song.

- **1 With playback stopped, press MENU and select the** MIDI **menu.**
- **2 Select the** TEMPO/T.SIG **(tempo and time signature) action and press the**   $\blacktriangleright$  kev:

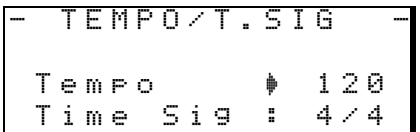

- **3 There are two parameters here, the tempo and the time signature. Use the cursor and wheel to set these.**
- **… The tempo is measured in beats per minute (bpm) and can be set from**  20 **to** 250**.**
- **… The time signature can be set with the number of beats to the bar (**<sup>1</sup> **through** 12**) and the number of beats per whole note (**1**,** 2**,** 4**, or** 8**).**

#### <span id="page-32-2"></span>**Selecting the time mode**

Once the time signature and tempo are set, the DP-01 can map the bar and beat divisions to the time.

**To display bars and beats: On the "home" screen, move the cursor to** 

**the** ABS **field:**

ABS 00:00:05:12

**Turn the wheel clockwise.** ABS **changes to** BAR **and the current position in bars and beats is shown, with the tempo shown on the right of the screen:**

**… With the cursor at** BAR**, turn the wheel counterclockwise to return to the time-based display.**

BAR 002-01 50

- **Location is performed in the same way as described in ["Location" on](#page-24-1)  [page 25](#page-24-1), except that there are only two fields now; bars and beats.**
- **Track editing is also performed in the same way as described in ["About](#page-45-0)  [track editing" on page 46,](#page-45-0) but because the editing points are now set to a bars and beats-based position, the editing can be more "musical".**

*"Bars" are also sometimes referred to as "measures".*

*Most rock and pop*  **TIP** *music is in 4/4 (with a few famous exceptions). Waltzes are in 3/4.*

**Point editing Even when the screen shows positions in bars and beats, location points are edited in minutes and seconds [\("To edit a location](#page-25-1) [mark" on page 26\)](#page-25-1), but with the important difference that the bars and beats equivalent is also shown.**

**When the LOCATE key is held down in "bars and beats" mode, the display looks something like this:**

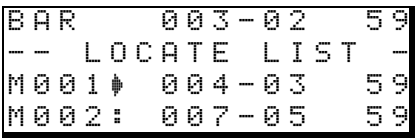

**Selecting a point to edit shows the bars and beats below the absolute time value. The bars and beats cannot be set directly, but change, together with the absolute time value, as the wheel is turned:**

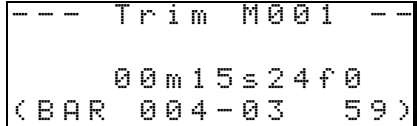

#### <span id="page-33-0"></span>**Metronome**

To help you keep in time, the DP-01 provides a MIDI metronome which can be used to trigger an external sound generator. Typically, you will use a percussion instrument or instruments (such as open and closed hi-hats), but you can use any instrument which helps you keep time.

You can set the MIDI channel, the normal "click" note and Note On velocity and the accented note and Note On velocity.

- **1 Press MENU** and scroll down to MIDI and press the  $\triangleright$  key.
- **2 Select the METRONOME** action and press the  $\triangleright$  key:

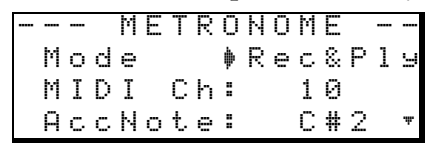

#### **Scroll down the list and set the following parameters:**

**Mode** This is either Off, RecOnly (only while recording is taking place) or Rec&Play (both during recording and playback).

**MIDI Ch** The MIDI channel on which the metronome signals are output.

**AccNote** The note played at the start of each bar. C3 is equivalent to MIDI note 60.

**AccVelo** The velocity (which typically affects the volume) of the note at the start of each bar.

**NrmNote** The note played at each beat, except at the start of each bar. C3 is equivalent to MIDI note 60.

**NrmVelo** The velocity (which typically affects the volume) of the note at each beat, except the start of each bar.

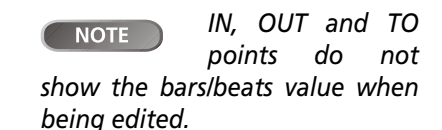

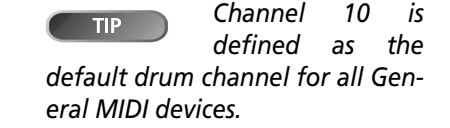

# <span id="page-34-0"></span>**Working with MIDI**

The DP-01 is equipped with a MIDI OUT jack. This can be used to drive a sequencer, or drum machine, etc. either synchronized to a time base, or a MIDI clock (see below for an explanation of how this works). The MIDI OUT is also used to drive a MIDI instrument as a metronome (see ["Metronome" on](#page-33-0)  [page 34\)](#page-33-0).

A MIDI instrument can be connected to the **A** and **B** inputs, or mixed with the recorded tracks from the analog outputs if it is fed into the **STEREO MIX** inputs.

#### <span id="page-34-1"></span>**MIDI Clock, etc.**

The MIDI song control messages put out by the DP-01 from the MIDI OUT port include tempo (MIDI Clock), bar and beat information (Song Position Pointer), and Start/Stop/Continue messages. This way of working is particularly suitable for synchronizing with bar/beat-based MIDI devices such as drum machines and rhythm units.

- **1 Press MENU** and scroll down to MIDI and press the  $\triangleright$  key.
- **2 Select the GENERATOR action and press the**  $\triangleright$  **key:**

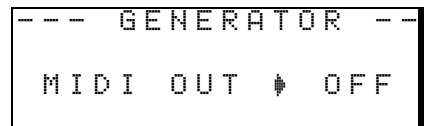

- **3 Use the wheel to change the** OFF **setting to** CLK **(clock).**
- **… The DP-01 now sends the messages described here from the MIDI OUT when playing back or recording. Connect the MIDI OUT of the DP-01 to the MIDI IN of your MIDI instrument.**
- **… Consult the documentation of the MIDI instrument for details of how to synchronize to MIDI Clock, etc. messages as a slave.**

#### <span id="page-34-2"></span>**MIDI timecode**

MIDI Timecode sends out the current position in hours, minutes, seconds and frames through the MIDI OUT port. Typically, you will use the timecode function with devices such as recorders and Digital Audio Workstations (DAWs) that work to a time base, rather than a bars and beats base.

- **1 Press MENU** and scroll down to MIDI and press the  $\blacktriangleright$  key.
- **2 Select the GENERATOR action and press the**  $\triangleright$  **key:**

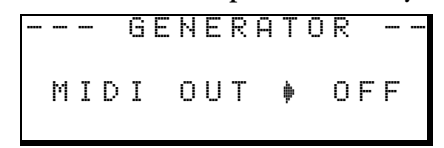

- **3 Use the wheel to change the OFF setting to MTC (MIDI Timecode).**
- **… The DP-01 now sends timecode from the MIDI OUT when playing back or recording. Connect the MIDI OUT of the DP-01 to the MIDI IN of your MIDI device.**
- **… Consult the documentation of the MIDI device for details of how to synchronize to MIDI Timecode as a slave.**

*The DP-01's MIDI*  **NOTE** *Timecode is fixed at a frame rate of 30fps and cannot be changed.*

*You must set a*  **NOTE** *tempo and time signature on the DP-01 (["Tempo](#page-32-1) [setting" on page 33\)](#page-32-1) to use this feature.*

#### <span id="page-35-0"></span>**Disk management**

The DP-01 allows you to manage the internal hard disk, formatting and re-partitioning the disk to suit your needs.

The DP-01's hard disk is divided into partitions. Songs can be created on a partition and moved to another one later for archive purposes, etc. or you can use different partitions for different types of song.

In addition to the song partitions, there is also a FAT-formatted partition. This is the part of the hard disk that can be read by a personal computer when the DP-01 is connected using USB. Whenever you want to archive or store a song on a computer, export a mix to a computer, or import an audio file for inclusion in a song, the data must be copied in two operations, passing through this FAT partition on the way.

#### <span id="page-35-1"></span>**Selecting the active partition**

Choose the active partition, from which you can load existing songs and on which you can create new songs, etc.

- **1 Press MENU and select the** DISK **menu.**
- **2 Select the PARTITION action and press the**  $\blacktriangleright$  **key**

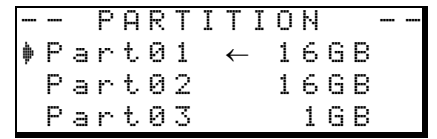

An arrow  $(\leftarrow)$  shows the active partition. The sizes of the partitions **are shown (not the available space).**

**3 Move the cursor**  $(\frac{1}{r})$  **to the partition to make active and press <b>ENTER**.

**The DP-01 stores the current song, loads the current song on the new partition and shows a series of messages about the progress of the operation.**

#### <span id="page-35-2"></span>**Formatting a disk**

As well as formatting the disk, this allows you to set the size of the DP-01 native partitions.

- **1 Press MENU and select the** DISK **menu.**
- **2 Select the FORMAT** action and press the  $\blacktriangleright$  key

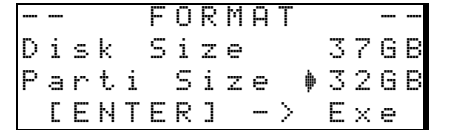

- **3 Use the wheel to select the size of the partitions (32, 16, 8 or 4 gigabytes—1 gigabyte is 1024 megabytes).**
- **… All partitions will be the same size, except the last one, which will be the size of the remaining space.**
- **4 Press ENTER.**

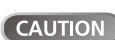

*Formatting and re-*

*partitioning are "destructive" actions. You cannot undo them, and the changes are permanent.*

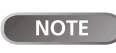

*The FAT format (File Allocation Ta-*

*ble) is a disk format which can be read by all personal computers.*

**NOTE** 

*You cannot select the FAT partition* 

*This destroys all data on the whole* 

*The disk size*  NOTE 1 *shown on the display may vary from the example given here.*

*disk. You cannot undo it. ONLY CARRY OUT THIS OPERATION IF YOU ARE SURE THIS IS WHAT YOU REALLY WANT TO DO.*

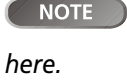

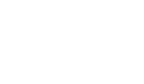

**CAUTION** 

#### **A message reminds you that all songs will be lost.**

**5 Press ENTER again to format the disk with the new partition sizes (or EXIT to escape without formatting).**

#### <span id="page-36-0"></span>**Formatting a partition (Reform)**

If you want to keep partition sizes the same, or you only wish to clean out one partition of the hard disk, this is the way to do it.

- **1 Press MENU and select the** DISK **menu.**
- **2 Select the REFORM** action and press the  $\blacktriangleright$  key

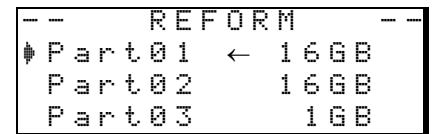

**An arrow (**←**) shows the active partition. The sizes of the partitions are shown (not the available space).**

**3 Select the partition to be re-formatted (shown by the**  $*$  **cursor) and press ENTER.**

**A popup message reminds you that all data on the partition will be lost.**

**4 Press ENTER to reformat the partition.**

#### <span id="page-36-1"></span>**Formatting the FAT partition**

The FAT partition is used for transfer between the DP-01 and a personal computer. Its size is fixed by the DP-01, and cannot be changed.

- **1 Press MENU and select the** DISK **menu.**
- **2 Select the** FAT REFORM **action and press the** y **key**

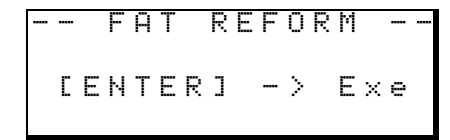

**3 Press ENTER.**

**A popup message reminds you that all data on the FAT partition will be lost.**

**4 Press ENTER to reformat the FAT partition.**

#### <span id="page-36-2"></span>**Automatic song creation**

After formatting a disk or a partition, a new song is always created on any blank partition, in the same way that one is created if the only song on a partition is erased. You always have a song available to work on.

*You cannot undo*  **CAUTION** *this operation—all data on the FAT partition is lost. ONLY CARRY OUT THIS OPERA-TION IF YOU ARE SURE THIS IS WHAT YOU REALLY WANT TO DO.*

*You cannot undo*  **CAUTION** *this operation—all data on the selected partition is lost. ONLY CARRY OUT THIS OP-ERATION IF YOU ARE SURE THIS IS WHAT YOU REALLY WANT TO DO.*

*when the disk is being formatted. If this happens, the unit may be-*

*It is most impor-***WARNING** *tant that the power to the DP-01 is not turned off* 

*come unusable.*

#### <span id="page-37-0"></span>**Advanced song management**

#### <span id="page-37-1"></span>**Copying songs**

The DP-01 disk is divided into "partitions" (see ["Disk management" on](#page-35-0) [page 36\)](#page-35-0). You can use different partitions for different purposes: old songs/new songs, or instrumentals/vocal numbers, for example.

This function allows you to copy a song to another partition.

**1 From the** SONG **menu, select the** COPY **action:**

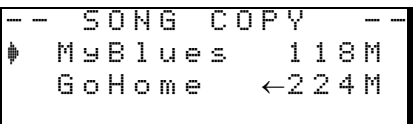

**2 Highlight a song and press ENTER.**

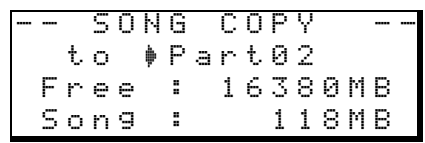

- **3 Use the wheel to select the "target" partition that the song will be copied to. As you scroll through the partitions, you will see the available free space figure change, so you will always know if there is enough space for the song.**
- **4 Press ENTER when you've selected the target partition.**

**You are asked if you want to copy the song (**Are you sure?**).**

**Press ENTER to copy the song, or EXIT to cancel the operation.** 

**5 The DP-01 then provides you with a progress report as it carries out the copying operation. When it is finished, you see the copy screen again.**

#### <span id="page-37-2"></span>**Deleting unused data**

Because a DP-01 song is not just the parts you hear, but you can edit the audio (see ["About track editing" on page 46](#page-45-0)), there may be other parts which have been cut out or overwritten, and some wasted space.

You delete the unused data from the currently-loaded song.

**1 From the** SONG **menu, select the** DEL/UNUSED **action:**

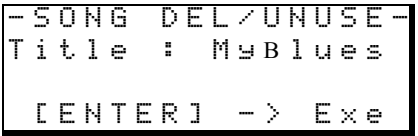

**2 Press ENTER to delete the unused data, or EXIT to cancel the operation.**

*You can also use*  **TIP** *the multiple selection procedure described in ["Erasing many songs at one time"](#page-18-0) [on page 19](#page-18-0) to copy many songs at once.*

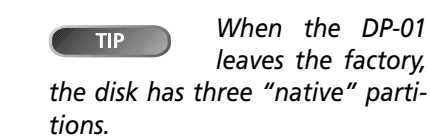

*This operation*  **CAUTION** *cannot be undone. Only do it if you are sure you do* 

*not want the unused parts.*

Advanced techniques **Advanced techniques**

#### <span id="page-38-0"></span>**Protecting a song**

When a song is protected, it cannot be edited, and further recording is not possible. Of course, it cannot be erased, either.

**1 From the** SONG **menu, select the** PROTECT **action:**

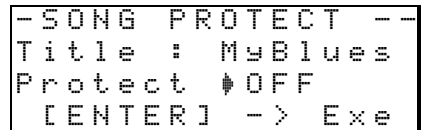

- **2 Use the wheel to change protection from** OFF **to** ON **and press ENTER.**
- In lists of songs for copying, deletion, etc., a "padlock" icon ( $\Box$ ) **appears beside any protected songs.**
- **… If you try to do an action which cannot be performed on a protected song, a message appears (**Song Protected**).**
- **… Unprotect a song by following the steps above, but changing** ON **to** OFF**.**

#### <span id="page-39-0"></span>**Using the USB connection**

You can use a personal computer to read and write from the FAT partition of the hard disk.

Data transfer between a personal computer and the DP-01 is always done through this FAT partition. It is not possible to access the "native" partitions directly from a PC and so all transfers are a 2-stage process.

Within the FAT partition, there are three directories (folders): BACKUP, WAVE and UTILITY, as explained below.

**You can make the following transfers:**

- **… Whole songs—the DP-01 calls this** BACKUP **(from the DP-01 to the**  BACKUP **directory of the FAT partition to the PC) and** RESTORE **(from the PC to the** BACKUP **directory of the FAT partition of the DP-01).**
- **… Tracks in WAV format—tracks can be exported (one or more at a time) as WAV files, or imported (one at a time) from WAV files between the PC and the** WAVE **directory of the FAT partition of the DP-01.**
- **… Mastered stereo mixes—export only, as stereo WAV files to the** WAVE **directory of the FAT partition of the DP-01.**

#### <span id="page-39-1"></span>**System requirements**

The DP-01 will work with the following Microsoft operating systems: Windows Me, Windows 2000, and Windows XP. It will work with the following operating systems from Apple Computer: MacOS 9.0 and above, and MacOS X 10.2 and above.

For all the above operating systems, no driver is required. The DP-01 simply appears as a removable disk.

However, you should always follow your computer's instructions on how to disconnect a USB removable drive safely from your system. If you do not do this, there is a risk of data corruption in the FAT partition.

#### **Disconnecting from Windows Me / 2000 / XP systems** With

Windows Me, Windows 2000 and Windows XP, the procedure is a little more complex than simply unplugging the DP-01.

In the system tray (typically at the bottom right of the screen), you see an icon picture of a PC card and an arrow.

#### **1 Left-click this icon to show a popup bar. Click this popup bar to allow the DP-01 to be removed from the computer.**

#### Stop USB Mass Storage Device - Drive(F:)

#### **Figure 2.3: Disconnecting the DP-01**

<span id="page-39-2"></span>**2 When the panel telling you it is safe to remove the DP-01 appears, press the DP-01 EXIT key to "close" the system (see [""Open" and](#page-40-0) ["Close"" on page 41](#page-40-0)):**

```
[EXIT]->close
```
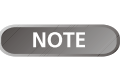

*We use the term "PC" throughout* 

*this section to mean either a Windows or Macintosh personal computer.*

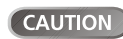

*tions described here.*

*Do not rename or delete these directories—if you do, you will lose the ability to carry out the opera-*

*The* UTILITY *direc-***NOTE** *tory is used for DP-01 system updates, etc. Explanations of how this is used are given with the update software.*

NOTE

*Data transfer between the DP-01*

*and a PC takes place at USB 2.0 speeds (maximum). If your computer has USB 1.1, but no USB 2.0, data transfer will still work, but slower. Additionally, we recommend that you always use a highquality USB 2.0 cable in order to maximize data transfer speeds.*

- **3 You can now unplug the USB cable.**
- **… If a panel telling you that it is not safe to remove the DP-01 appears, do not "close" or unplug the DP-01. Close all programs and windows that are accessing the files on the DP-01 and try again**

**Disconnecting from a Macintosh system** When you are disconnecting the DP-01 from a Macintosh system (OS 9 or OS X), drag the disk icon to the Trash, or press Command-E (OS X 10.3 also has a button in the Finder which allows ejecting removable media). When the icon has disappeared from your desktop, you can disconnect the DP-01.

#### <span id="page-40-0"></span>**"Open" and "Close"**

Before using the DP-01's FAT partition, you must "open" the system so that it can be read by the PC. While the system is open, you cannot perform any recording or playback etc. or any operations involving the DP-01 hard disk.

- **1 Connect the DP-01 to the PC.**
- **2 Press MENU and select the** DISK **menu.**
- **3 Select the USB OPN/CLS action and press the**  $\blacktriangleright$  **key**

-- USB OPN/CL -- [ENTER] -> Exe

- **4 Press ENTER to open the disk. A popup message appears, asking if you are sure.**
- **5 Press ENTER again. The screen shows:**

[EXIT]->close

**The DP-01 is now locked until you press EXIT.** 

#### <span id="page-40-1"></span>**Backing up and restoring songs**

When you back up a song, you're backing up the audio tracks, as well as any editing, etc. Reverse the process (computer hard disk to FAT partition to DP-01 disk) when you want to restore a song.

#### <span id="page-40-2"></span>**Backing up**

- **… Before you start, make sure that you've selected the partition containing the song you're going to back up [\("Selecting the active partition"](#page-35-1)  [on page 36](#page-35-1)).**
- **1 Press MENU and select the** BACKUP **menu.**
- **2 Select the SONG BACKUP action and press the**  $\blacktriangleright$  **key**

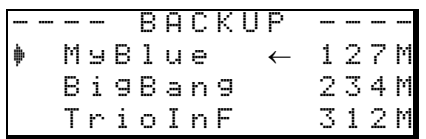

The current song is shown with the  $\leftarrow$  symbol beside it.

**3 Use the wheel to move the selection cursor**  $(\ast)$  **to the song to be backed up. Press ENTER.**

*Make sure that*   $TIP$ *you have saved songs, copied all the files you're going to transfer to the PC to the FAT partition, etc. before you open the DP-01.*

*Remove the DP-01* **CAUTION** *from the computer side (see ["Using the USB](#page-39-0) [connection" on page 40](#page-39-0)) before pressing* **EXIT***.*

# **Using the USB connection**

**4 You can now use the left and right cursor keys and the wheel to name the song archive (up to 7 characters):**

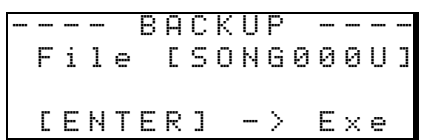

**5 Press ENTER to back up the song to the FAT partition. An error message appears if there is not enough space.**

**The song is then copied as an archive from the current partition to the FAT partition (with a** .001 **extension). Messages appear on the screen as the DP-01 goes through the file archiving process.**

- **6 Connect the DP-01 to the computer using the USB cable, and "open" the drive ([""Open" and "Close"" on page 41](#page-40-0)).**
- **7 Use the PC operating system to copy or move the song archive from the** BACKUP **directory of the DP-01 FAT partition to the PC.**
- **… Once the song archive is on the PC, you can "close" the DP-01.**
- **… The song archive on the PC can then be backed up to CD-R, etc. You can restore it later to the same DP-01 or to a friend's DP-01, allowing you to complete the recording at another location, or perform the final mix where there are better speakers available, etc.**

#### <span id="page-41-0"></span>**Restoring a song**

This is basically the reverse of the backup process, allowing you to transfer a song archive from a PC to the DP-01.

- **1 Connect the DP-01 to the PC using the USB cable, and "open" the drive [\(""Open" and "Close"" on page 41\)](#page-40-0).**
- **2 Use the PC operating system to copy the song archive from the PC to the** BACKUP **directory of the DP-01 FAT partition.**
- **3 "Close" the DP-01.**
- **4 Press MENU and select the** BACKUP **menu.**
- **5** Select the SONG RESTORE action and press the  $\blacktriangleright$  key. The display **shows the song archive files on the FAT partition**

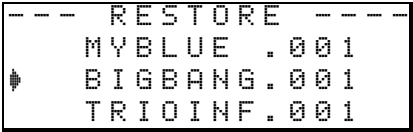

- **6 Select a song archive using the wheel and press ENTER. The current song is saved.**
- **7 The "real" song name is extracted from the archive and shown:**

|Song:BigBang | |Are you sure ?|

**8 Press ENTER to load the archived song as the current song. Suitable messages are shown if there is not enough disk space, etc.**

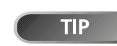

#### *If you do not have enough space on*

*the FAT partition to back up a song, you must connect the DP-01 to a PC and manage the files from the PC.*

*You should not*  **NOTE** *rename the song archive on the PC as this may "confuse" the DP-01 when you come to restore it.*

*If there are no*  **NOTE** *song archive files on the FAT partition, a message is shown.*

 $\sqrt{ }$  NOTE

*Although the DP-01 displays shorter* 

*filenames with spaces at the end of the name, these spaces are not part of the actual filename.*

#### <span id="page-42-0"></span>**Importing and exporting tracks**

You can import and export individual tracks to and from a PC via the FAT partition. The files used for track import and export are 16-bit 44.1 kHz mono WAV format (and must have the .WAV extension). Audio in other formats intended for import must be converted before the import operation.

#### <span id="page-42-1"></span>**Importing a track**

Before you start, make sure that you have selected the partition containing the song to which you want to import the track, and that the song is loaded.

- **1 Connect the DP-01 to the PC, and "open" the drive ([""Open" and](#page-40-0)  ["Close"" on page 41](#page-40-0)).**
- **2 Use the PC operating system to copy the WAV file from the PC to the**  WAVE **directory of the DP-01 FAT partition.**
- **3 "Close" the DP-01.**
- **4 Press MENU and select the** WAVE **menu.**
- **5** Select the IMPORT TRACK action and press the  $\blacktriangleright$  key. The display shows **the song archive files on the FAT partition:**

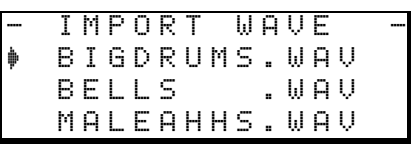

**6 Use the wheel to select the WAV file to be imported and press ENTER.**

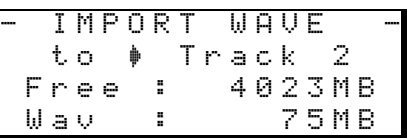

**The display shows the amount of free space on the current partition, and the size of the selected WAV file.**

- **7 Use the wheel to select the track into which the WAV file will be imported. Press ENTER. Suitable messages are shown if there is not enough space, the file is in the wrong format, etc.**
- **… The DP-01 reads the file from the FAT partition into the track, and the start of the file is at the "zero" position in the song.**
- **… Once the file has been read into the track, it can be edited (moved, copied, etc.) like any other recorded track. See ["About track editing"](#page-45-0)  [on page 46](#page-45-0).**

#### <span id="page-42-2"></span>**Exporting tracks**

Any track can be exported as a mono, 16-bit 44.1 kHz WAV format file.

- **1 Press MENU and select the** WAVE **menu.**
- **2 Select the EXPORT TRACK action and press the**  $\blacktriangleright$  **key. The display shows a list of suggested file names, based on the song tracks which contain audio:**

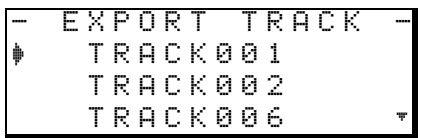

*Although shorter*  **NOTE** *filenames are shown with spaces on the DP-01 display, the actual filenames on disk do not contain these spaces.*

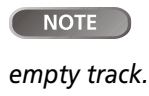

*Make sure the target track is an* 

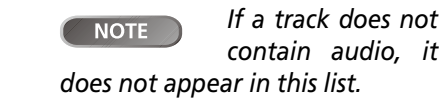

# **Using the USB connection**

**3 Use the wheel to highlight a track, and the INSERT key to mark it for export.**

A check mark  $(V)$  appears by the song title if it is marked for export.

**De-select a track by moving the cursor to it, and pressing SHIFT + INSERT (DELETE). The check mark disappears.**

**… When the cursor is by a track, you can press SHIFT and MENU to bring up a titling screen:**

> | FILE NAME | | [TRACK001] |

- **… Edit the name, and press ENTER when the name is complete.**
- **4 When all tracks for export have been selected, press ENTER.**

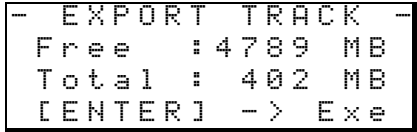

**The display shows the free space on the FAT partition (the destination of the exported tracks) and the space which the exported tracks will occupy.**

**5 Press ENTER to export the selected tracks.**

**The tracks are exported with the names you entered (a** .WAV **extension is added). If you already have exported a track file with the same name as one you have chosen, a message appears asking you if you want to overwrite the older file.**

- **6 Connect the DP-01 to the computer and "open" the drive [\(""Open"](#page-40-0) [and "Close"" on page 41\)](#page-40-0).**
- **7 Use the PC operating system to copy or move the exported tracks from the** WAVE **directory of the DP-01 FAT partition to the PC.**
- **… Once the tracks are on the PC, you can "close" the DP-01.**
- **… The exported tracks on the PC can then be backed up to CD-R, etc.** 
	- You can rename the exported tracks on the PC, but you should **remember to keep to the "8.3" standard and the** .WAV **extension and remember to keep the characters simple (no accented characters or "odd" punctuation, etc.).**

**… You can import them later to the same DP-01 or to a friend's DP-01.**

#### <span id="page-44-0"></span>**Exporting the mastered stereo tracks**

When you have finished mastering (see ["Mastering" on page 24](#page-23-0)), you may want to save the mastered stereo mix, otherwise it will be overwritten when you next perform a mastering operation.

Before you start this operation, make sure you have loaded the song whose mastered mix you will be exporting (and that it does indeed contain a stereo mastered mix!).

- **1 Press MENU and select the** WAVE **menu.**
- **2 Select the EXPORT MSTR. action and press the**  $\blacktriangleright$  **key. The display shows a default file name for you to edit:**

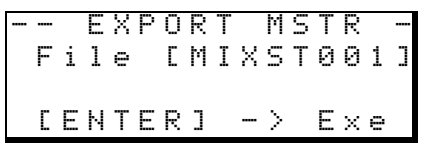

- **3 Use the left and right cursor keys and the wheel to name the exported mastered stereo mix.**
- **4 When you're done, press ENTER to export the mastered stereo mix (as a single 16-bit 44.1 kHz stereo WAV file).**
- **… The file is exported with the name you just entered, and a** .WAV **extension.**
- **5 Connect the DP-01 to the computer and "open" the drive [\(""Open"](#page-40-0)  [and "Close"" on page 41](#page-40-0)).**
- **6 Use the PC operating system to copy or move the exported mastered mix file or files from the** WAVE **directory of the DP-01 FAT partition to the PC.**
- **… Once the file or files are on the PC, you can "close" the DP-01.**

*If there is no mas-***NOTE** *tered mix, the display will show a message.*

*Press* **EXIT** *if you*  **NOTE** *want to cancel the export operation.*

#### <span id="page-45-0"></span>**About track editing**

One of the most useful features of a disk-based recorder such as the DP-01 is the ability to edit material easily. When working with a stereo tape recorder in the past, editing was not an easy process, and was very difficult to undo if there were any mistakes, and multi-track editing was nearly impossible!

The DP-01 allows you to edit songs, copying and moving material from one part of a song to another. This editing is known as *non-destructive editing*, meaning that the operation does not actually destroy data, and you can undo mistaken editing operations easily.

If you have ever used a word-processor on a computer, you will probably find most of the DP-01's editing operations pretty simple. If you have never used a computer, the DP-01's editing operations are nothing to be scared about—just read through this section to see how it all works.

#### *erations described here (see ["Un](#page-49-2)[doing operations" on page 50\)](#page-49-2). Even if you delete all the material on every track using these functions, you can still get it back with only a few key-presses.*

**NOTE** 

*You can undo these editing op-*

#### <span id="page-45-1"></span>**IN, OUT and TO**

We have previously seen how the IN and OUT points can be used for punching and for location. They are also used in these track editing operations, together with the TO point.

- **… The IN point marks the start of the part of the track which is selected when editing a part of a track (rather than a whole track).**
- **… The OUT point marks the end of the part of the track which is selected when editing part of a track.**
- **… The TO point marks the final destination of a copy or a move operation.**

#### <span id="page-45-2"></span>**Using edit mode**

- **1 Make sure that the DP-01 is stopped (not playing back or recording).**
- **2 Press the TRACK EDIT key (beside the wheel).**

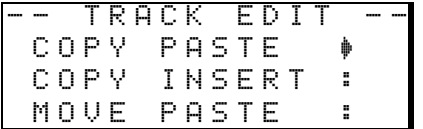

- **3 Use the wheel to move the** / **cursor to the track editing function you**  will be using and press the  $\blacktriangleright$  key.
- **4 Select the appropriate values, as described for each individual function.**
- **5 Press YES to perform the operation, or NO to exit without performing the operation.**

Advanced techniques **Advanced techniques**

#### <span id="page-46-0"></span>**Track editing functions**

The track editing functions available on the DP-01 are:

- COPY->PASTE
- COPY->INSERT
- MOVE->PASTE
- MOVE->INSERT
- OPEN
- CUT
- SILENCE
- CLONE TRACK
- CLEAN OUT

#### <span id="page-46-1"></span>**COPY -> PASTE**

This function takes the section of a track or tracks marked by the IN and OUT points, copies it, and places it at the TO point on the chosen track or tracks.

The original source is left unchanged.

The copy operation overwrites anything which is already recorded at the destination. The destination is the same length as it was before the operation.

You can copy the section more than once in one operation.

#### **… You can change the following values:**

<span id="page-46-3"></span>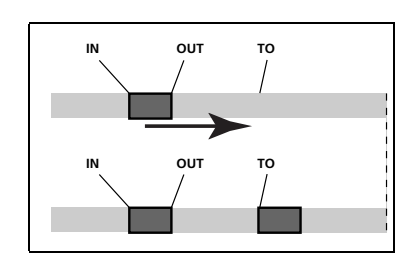

**Figure 2.4: Copy and paste**

**Src.Trk** This sets the source track or tracks from which the section is copied. Choose 1 through 8 to select an individual track. Choose 1/2, 3/4, 5/6 or 7/8 to select a pair of tracks. Choose 1-8 to select all tracks.

**Dst. Trk** This sets the destination track or tracks to which the selected section is pasted. What you can select here depends on what you have selected for the source track. If you have selected a single track, you can select tracks 1 through 8 here. If you have selected a pair of tracks (for instance, 1/2), you can only select track pairs here. If you have selected all tracks (1-8), then 1-8 is the only option available to you here.

**Times** This is the number of times that the selected section is pasted into the destination track or tracks. You can set this value from 1 to 99.

Press **YES** to perform the operation or **NO** to leave this screen.

#### <span id="page-46-2"></span>**COPY -> INSERT**

This function takes the section of a track or tracks marked by the IN and OUT points, copies it, and places it on the chosen track or tracks, inserting it as new material, starting at the TO point.

The original source is left unchanged.

The insert operation adds the selected section as new material to the destination. Nothing is overwritten on the destination, as any existing material following the TO point is moved to the end of the newly-inserted section. The destination is longer than it was before the operation.

You can copy the section more than once in one operation (for example, to repeat a verse/chorus section).

<span id="page-46-4"></span>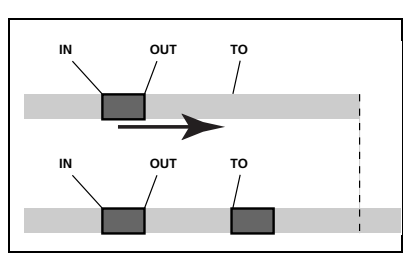

**Figure 2.5: Copy and insert**

# **About track editing**

#### **… You can change the following values:**

**Src. Trk** This sets the source track or tracks from which the section is copied. Choose 1 through 8 to select an individual track. Choose 1/2, 3/4, 5/6 or 7/8 etc. to select a pair of tracks. Choose 1-8 to select all tracks.

**Dst. Trk** This sets the destination track or tracks into which the selected section is inserted. What you can select here depends on what you have selected for the source track. If you have selected a single track, you can select tracks 1 through 8 here. If you have selected a pair of tracks (for instance, 1/2), you can only select track pairs here. If you have selected all tracks (1-8), then 1-8 is the only option available to you here.

**Times** This is the number of times that the selected section is inserted (endto-end) in the destination track or tracks. You can set this value from 1 to 99.

Press **YES** to perform the operation or **NO** to leave this screen.

#### <span id="page-47-0"></span>**MOVE -> PASTE**

This function takes the section of a track or tracks marked by the IN and OUT points, and moves it to the chosen track or tracks, starting at the TO point.

After the operation, the selected section of the source between the IN and OUT points is replaced by silence.

This operation overwrites anything which is already recorded at the destination. The destination is therefore the same length as it was before the operation.

**… You can change the following values:**

**Src. Trk** This sets the source track or tracks from which the section is taken. Choose 1 through 8 to select an individual track. Choose 1/2, 3/4, 5/6 or 7/8 to select a pair of tracks. Choose 1-8 to select all tracks.

**Dst. Trk** This sets the destination track or tracks to which the selected section is moved. What you can select here depends on what you have selected for the source track. If you have selected a single track, you can select tracks 1 through 8 here. If you have selected a pair of tracks (for instance, 1/2), you can only select track pairs here. If you have selected all tracks (1-8), then 1-8 is the only option available to you here.

Press **YES** to perform the operation or **NO** to leave this screen.

#### <span id="page-47-1"></span>**MOVE -> INSERT**

This function takes the section of a track or tracks marked by the IN and OUT points, and moves it to the chosen track or tracks, inserting it as new material, starting at the TO point.

After the operation, the selected section of the source between the IN and OUT points is replaced by silence.

The insert operation adds the selected section as new material to the destination. Nothing is overwritten on the destination, as any material following the TO point is moved to the end of the newly-inserted section. The destination is therefore longer than it was before the operation.

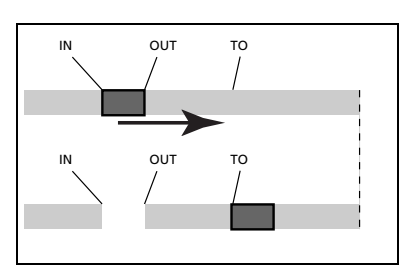

<span id="page-47-2"></span>**Figure 2.6: Move and paste**

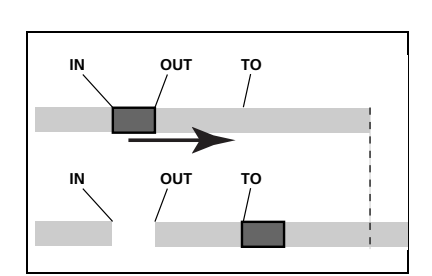

<span id="page-47-3"></span>**Figure 2.7: Move and insert**

#### **… You can change the following values:**

**Src. Trk** This sets the source track or tracks from which the section is taken. Choose 1 through 8 to select an individual track. Choose 1/2, 3/4, 5/6, 7/8 to select a pair of tracks. Choose 1-8 to select all tracks.

**Dst. Trk** This sets the destination track or tracks into which the selected section is inserted. What you can select here depends on what you have selected for the source track. If you have selected a single track, you can select tracks 1 through 8 here. If you have selected a pair of tracks (for instance, 1/2), you can only select track pairs here. If you have selected all tracks (1-8), then this is the only option available to you here.

Press **YES** to perform the operation or **NO** to leave this screen.

#### <span id="page-48-0"></span>**OPEN**

This function "opens up" a silent gap between the IN and OUT points on the chosen track or tracks.

The source and destination are the same, and after the operation, the track is split at the IN point, with the material which followed the IN point now moved to follow the OUT point. The result is therefore longer than the original.

**… There is only one value that you can change:**

**Src. Trk** Select an individual track (1 through 8), a pair of tracks (1/2, 3/4, 5/6, 7/8), all of the tracks (1-8) or all tracks (ALL).

Press **YES** to perform the operation or **NO** to leave this screen.

#### <span id="page-48-1"></span>**CUT**

This function deletes the material between the IN and OUT points on the chosen track or tracks and "closes up" the gap.

The source and destination are the same, and after the operation, the material which followed the OUT point now moved to follow the IN point. Material which was between the IN and OUT points is deleted. The result is therefore shorter than the original.

**… There is only one value that you can change:**

**Src. Trk** Select an individual track (1 through 8), a pair of tracks (1/2, 3/4, 5/6, 7/8), all of the tracks (1-8) or all tracks (ALL).

Press **YES** to perform the operation or **NO** to leave this screen.

#### <span id="page-48-2"></span>**SILENCE**

This function is equivalent to recording silence between the IN and OUT points on the chosen track or tracks.

Material is deleted, but the length of the result is the same as that of the original (the gap is not closed up, unlike with the CUT function).

**… There is only one value that you can change:**

**Src. Trk** Select an individual track (1 through 8), a pair of tracks (1/2, 3/4, 5/6, 7/8), or all the tracks (1-8).

Press **YES** to perform the operation or **NO** to leave this screen.

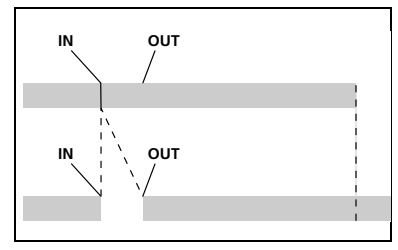

<span id="page-48-3"></span>**Figure 2.8: Opening a gap**

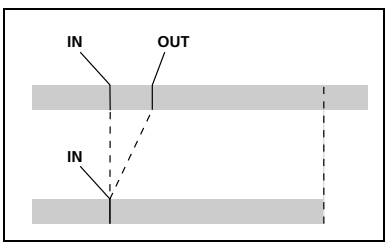

<span id="page-48-4"></span>**Figure 2.9: Cutting material**

<span id="page-48-5"></span>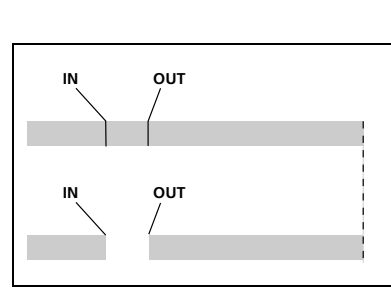

**Figure 2.10: Inserting silence**

# **About track editing**

#### <span id="page-49-0"></span>**CLONE TRACK**

This copies a track or pair of tracks to another track or pair of tracks. The IN and OUT points do not have any meaning here.

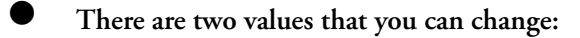

**Src. Trk** Select an individual track (1 through 8), a pair of tracks (1/2, 3/4, 5/6, 7/8) or the MASTER stereo track.

**Dst. Trk** This sets the destination track or tracks to which the source track is cloned. What you can select here depends on what you have selected for the source track. If you have selected a single track, you can select tracks 1 through 8 here. If you have selected a pair of tracks (for instance, 1/2), you can only select track pairs here.

Press **YES** to perform the operation or **NO** to leave this screen.

Although you cannot mix the inputs to the **STEREO MIX** to the mixed master track, you can add a drum machine (say) to the mix in the following way:

- Mix down to the mix master track, using the **EFFECT SEND** and **EFFECT RETURN** [\("Mixdown and mastering" on page 23\)](#page-22-0) to add reverb to your mix.
- Clone the stereo mix to a pair of tracks.
- Disconnect the drum machine from the **STEREO MIX** and connect it to the **RETURN** jacks. Make sure that it is set up to be synchronized to the DP-01 (["Working with MIDI" on page 35\)](#page-34-0).
- Mix down again with only the two cloned tracks, using the **EFFECT RETURN** control to add and adjust the level of the drum machine. You then have a mix including the drum machine as well as the effect added to the main tracks.

#### <span id="page-49-1"></span>**CLEAN OUT**

This deletes all the material in a track or tracks. The IN and OUT points do not have any meaning here.

**… There is only one value that you can change:**

**Src. Trk** Select an individual track (1 through 8), a pair of tracks (1/2, 3/4, 5/6, 7/8), or all the tracks (1-8).

Press **YES** to perform the operation or **NO** to leave this screen.

#### <span id="page-49-2"></span>**Undoing operations**

If you have made a mistake on the DP-01, very often you can undo it! This includes the track editing operations described here, as well as most other common operations you can perform (including recording).

**… Press the UNDO key briefly, to undo the last undoable action.**

**… Press and hold the UNDO key for about a second, to show the** UNDO/ REDO **screen:**

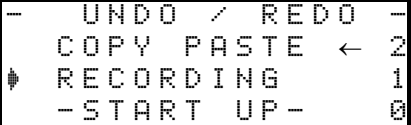

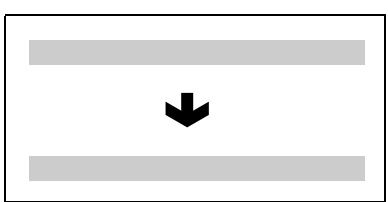

<span id="page-49-3"></span>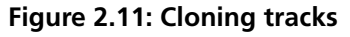

**NOTE** 

*If you try to select the same track as a* 

*destination that you have selected as the source, when you press the* **YES** *key, a message will appear.*

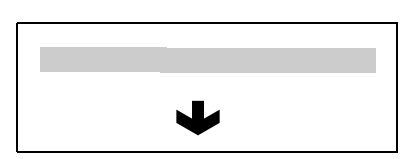

<span id="page-49-4"></span>**Figure 2.12: Cleaning out a track** 

NOTE

*You must have performed at least* 

*one undoable action after switching on for the undo function to work!*

*or*

**Event numbering starts at** 0**—**START UP **at the bottom of the history list (you can't undo this!)**

**The top line is the most recent event.**

When you undo, you undo the action pointed to by the cursor  $(\dagger)$  and **all actions after it. You can't undo just one action in the middle of the history list.**

- **… Use the wheel to scroll up and down through the list until you come to the action you want to undo (together with all the actions that have been done since then).**
- **… Press ENTER to leave the list, and the status of the DP-01 changes to the status that it had immediately after the highlighted operation in the list was performed.**

**Note that the actions above the undo point do not disappear, and that an arrow symbol appears to the right of the undo point.**

**Redoing an action** If you make a mistake undoing an action, you can undo the undo (that is, you redo the action).

- 
- **… Press and hold the SHIFT key and press the UNDO (REDO) key to redo the last undone action.**

*or*

**Press and hold the UNDO key (no SHIFT) to bring up the the** UNDO/REDO **screen:**

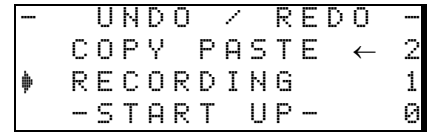

**You can scroll down to the position marked by the left-pointing arrow (to the right of the list), which marks the furthest point in the history at which you can perform a redo operation.**

**Press ENTER to redo the selected undone actions.**

*In order to redo an*  **NOTE** *action, you must have undone an action first!*

#### <span id="page-51-0"></span>**Troubleshooting**

When working with any new piece of equipment like the DP-01, it's sometimes difficult to work out why something isn't happening the way you expect. The main thing is to take your time—after all, you're not paying hourly studio rates! Stop and think. Ask yourself questions, like the ones below, and you can usually find the answer.

Also, see the section on ["Messages" on page 53](#page-52-0) for the meaning of messages that may pop up on the display.

**Why can't I hear any sound when I play back? Are the faders of the tracks you've recorded at a reasonable level?**

**Is the MASTER fader at a reasonable level?**

**Have you connected the LINE OUTPUT jacks to the right part of your monitoring system, and is your monitoring system set up correctly?**

**Is a track muted (MUTE indicator lit)? Press SHIFT and the REC key to un-mute it.**

**If you're monitoring through headphones, is the PHONES control turned to a suitable level?**

#### **Why does the sound I'm recording sound distorted?** Is the **input level control on the front of the DP-01 set appropriately for the input source?**

**If you're recording an acoustic instrument, are you sure you're not sending it through an electric guitar effect (DP-01FX only)?**

**Are you listening at too high a volume? Is it your monitoring system that's distorting?**

#### **Why can't I record? You must have at least one track armed (REC indicator flashing) before you can use the RECORD key.**

**Are inputs assigned to tracks (see ["Assigning inputs" on page 20](#page-19-0))?**

**If you're in a menu, etc., recording may not be possible. Return to the "home" screen.**

#### **Why can't my computer "see" the DP-01 files? Make sure the DP-01 is connected to a USB port and "open" (see [""Open" and](#page-40-0) ["Close"" on page 41](#page-40-0)).**

**The computer can't see files which are in the "native" partitions. Back up or export songs, tracks and mixes to the FAT partition [\("Using the](#page-39-0) [USB connection" on page 40\)](#page-39-0) before "opening" the USB connection, so that the files can be read on a computer.**

#### **Why can't I hear the selected effect (DP-01FX only)? You**

**must turn on the effect for the appropriate input (MULTI) or turn on the effect (REVERB).**

**For the reverb, you must turn up at least one track's EFFECT SEND, together with the master EFFECT RETURN.**

**The volume of a multi-effect may need adjusting or the parameter is set so low that the effect is too subtle to be noticed (["Multi-effect" on](#page-59-0) [page 60](#page-59-0)).**

#### <span id="page-52-0"></span>**Messages**

The following popup messages alert you to conditions that may arise while you are using the DP-01. Consult this table if you see something you don't understand:

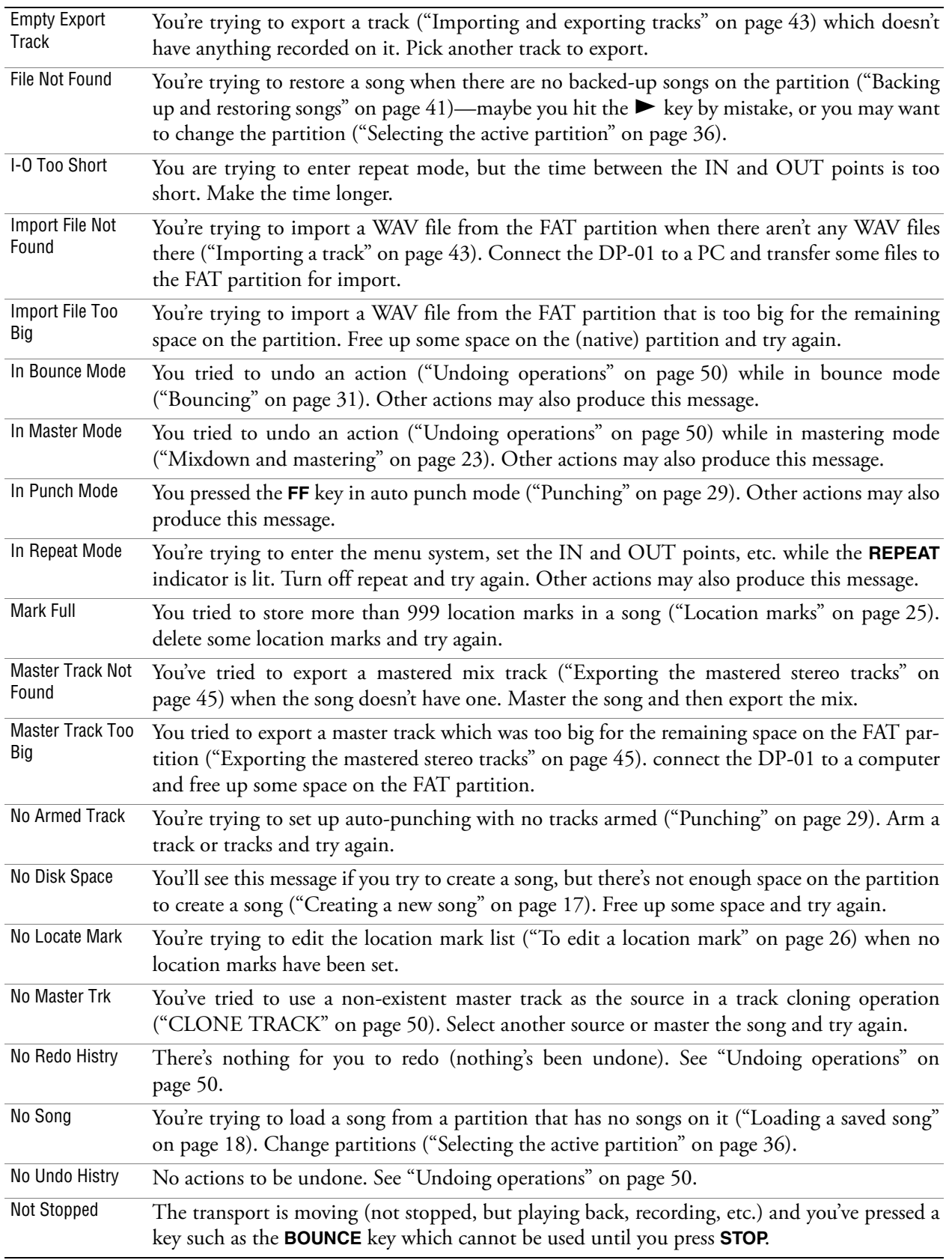

# **Troubleshooting**

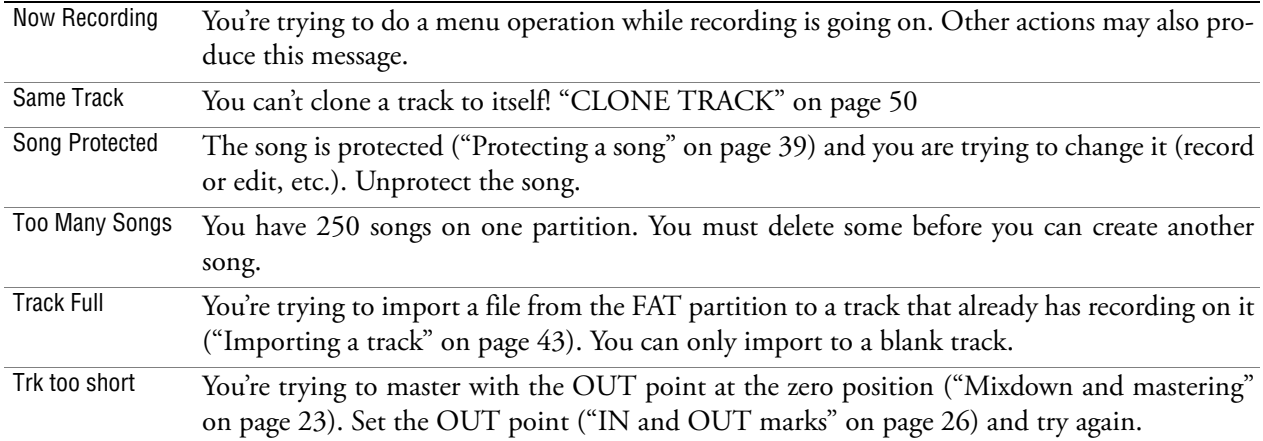

# <span id="page-54-0"></span>**Specifications**

#### <span id="page-54-1"></span>**Analog specifications**

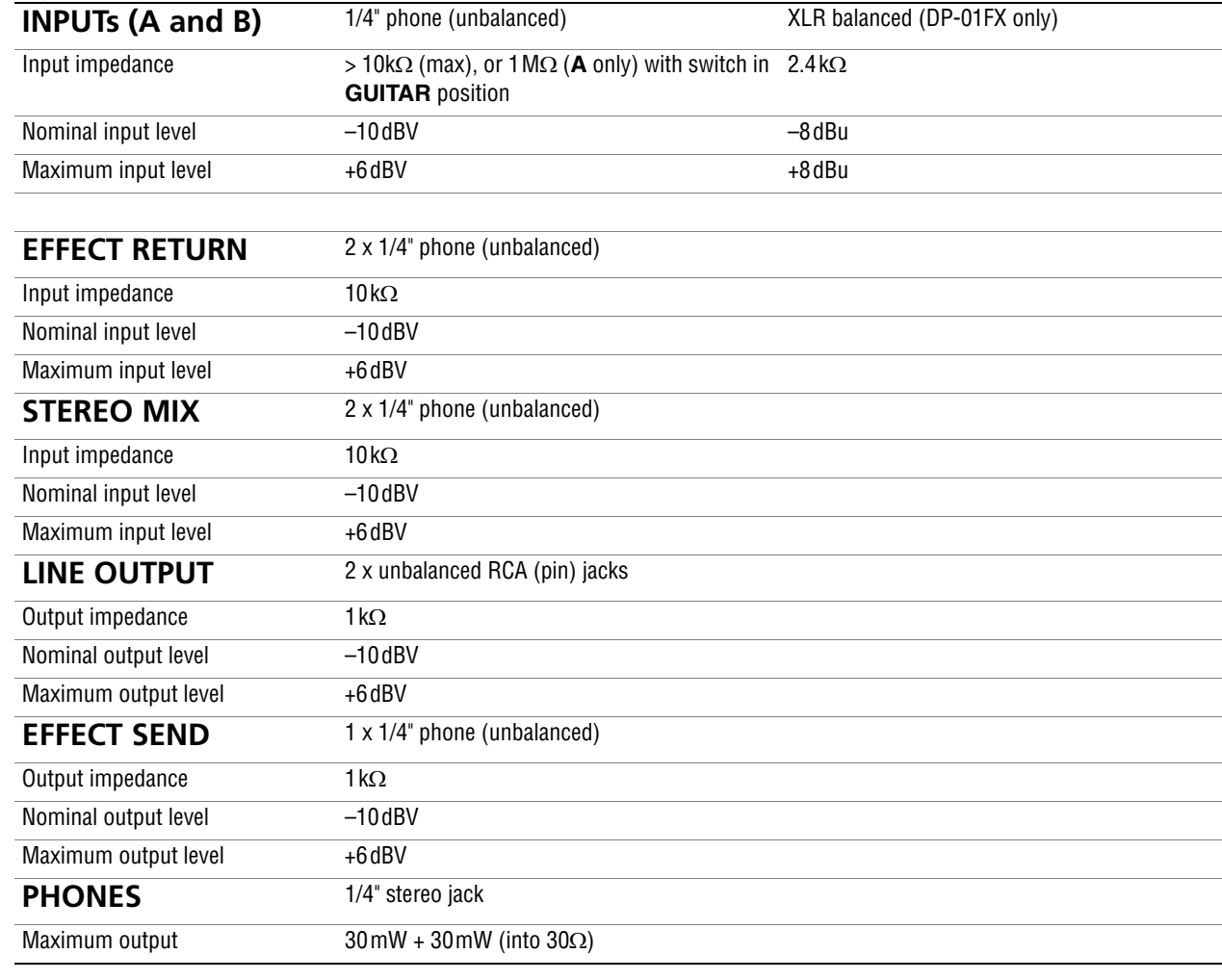

#### <span id="page-54-2"></span>**Digital specifications**

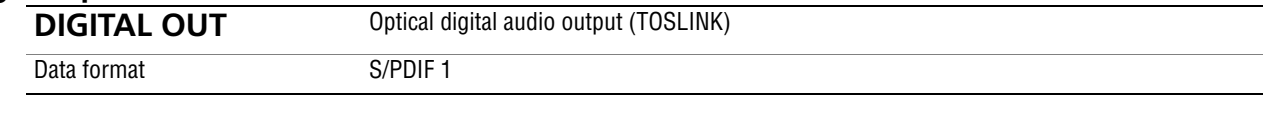

# <span id="page-54-3"></span>**Audio performance**

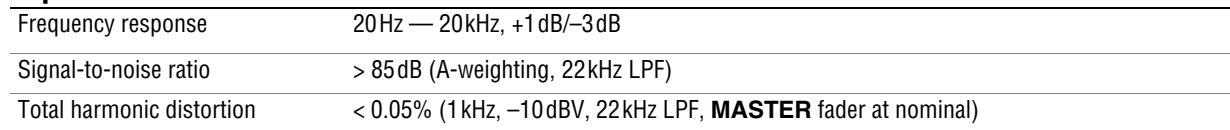

# **Specifications**

#### <span id="page-55-0"></span>**Physical characteristics**

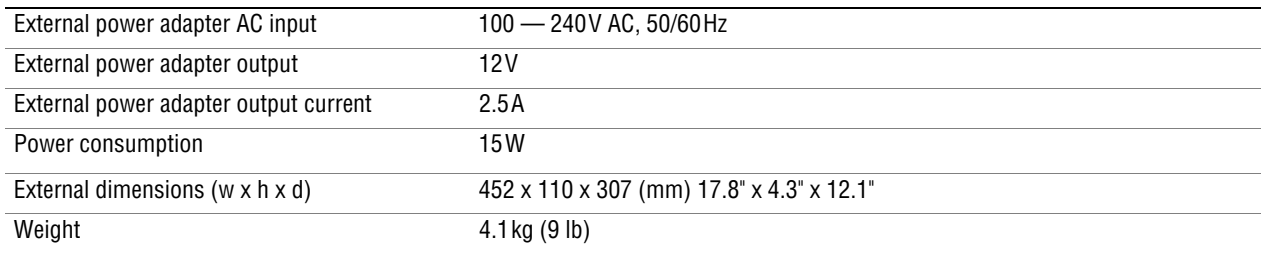

#### <span id="page-55-1"></span>**Dimensional drawing**

<span id="page-55-2"></span>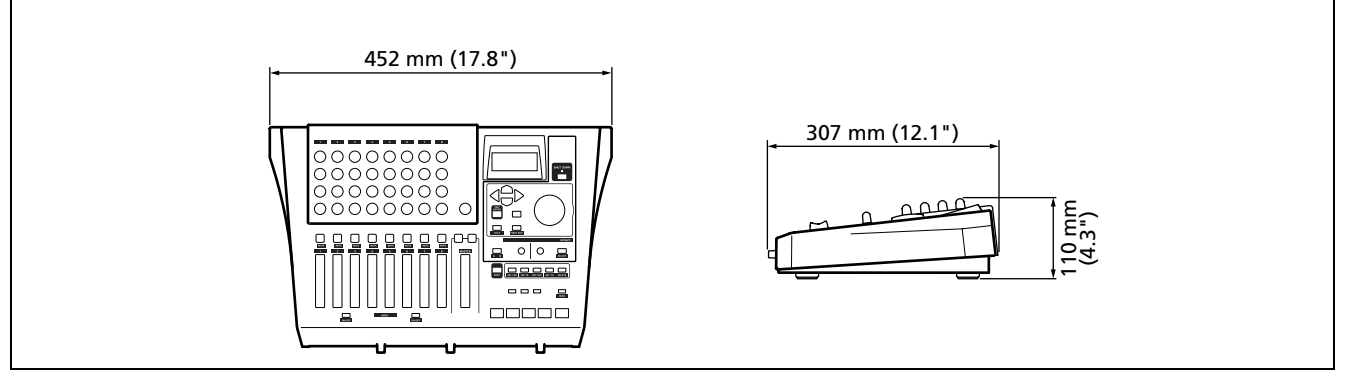

**Figure 2.13: Dimensions of the DP-01**

#### <span id="page-56-0"></span>**Block diagram (DP-01FX)**

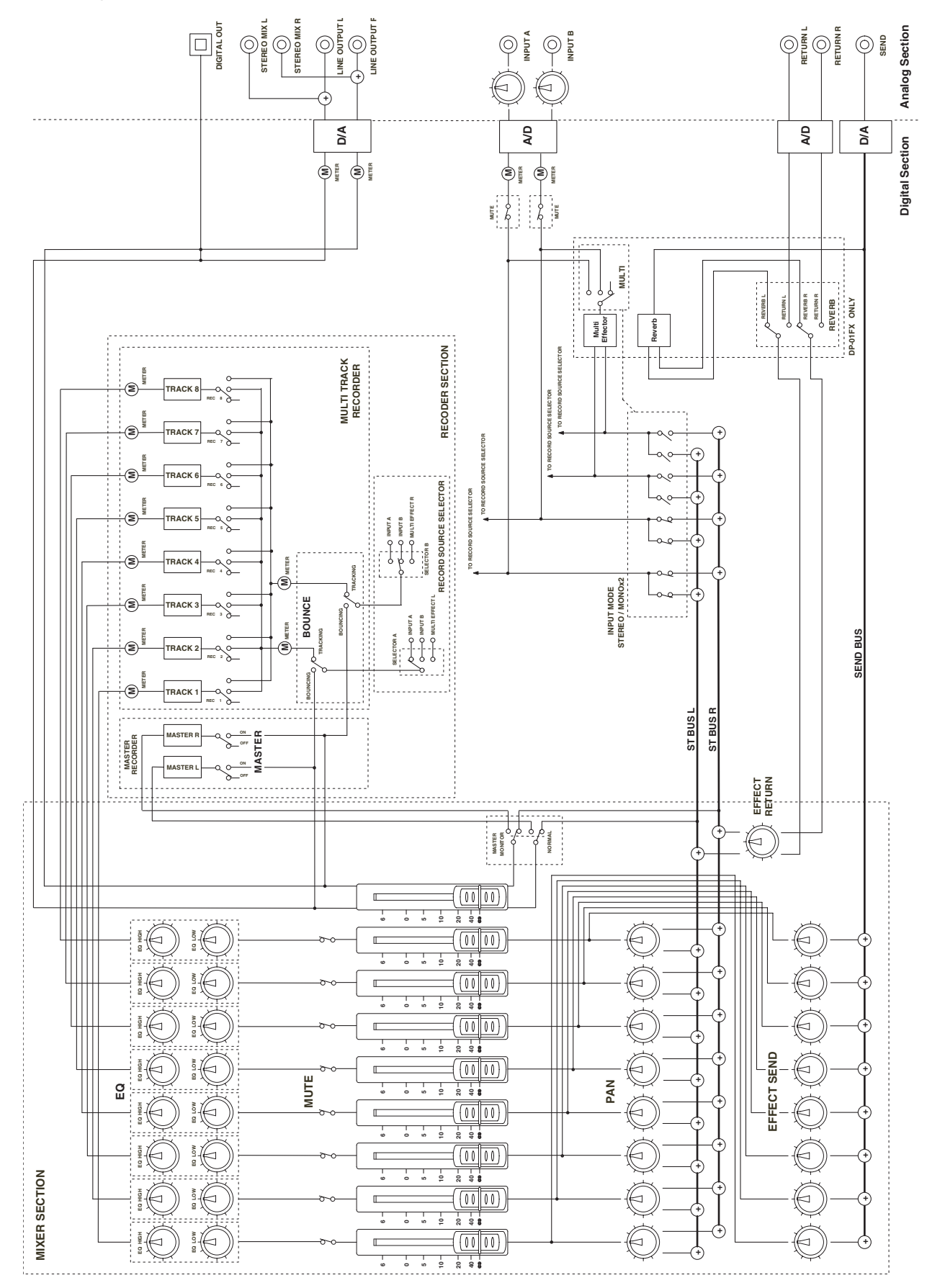

<span id="page-56-1"></span>**Figure 2.14: Block diagram**

# <span id="page-57-0"></span>**3 : DP-01FX Appendix**

The DP-01FX differs from the DP-01 in a few important respects: it provides balanced XLR connectors with switchable phantom power for connecting condenser microphones, there is a built-in guitar/bass tuner, it provides a multiprocessor for the input signals, and noise reduction, and also provides a reverb effect for the mixdown process.

#### <span id="page-57-1"></span>**Balanced XLR inputs**

These inputs enable you to connect condenser microphones (the same type as those used in professional recording studios).

The +48V phantom power supply allows you to power condenser microphones. Without such phantom power, many condenser microphones will not work. Some, however, can use internal batteries.

Consult any documentation that came with your microphones for full details of power requirements, etc.

#### <span id="page-57-2"></span>**Phantom power**

The **PHANTOM** switch can be turned **ON** or **OFF** to supply +48V phantom power to the XLR connectors. It is never supplied to the 1/4" packs.

#### <span id="page-57-3"></span>**Input level controls**

With most microphones, these should be turned clockwise, as for microphones connected to the 1/4" jacks.

However, some microphones are more powerful than others, and you may need to turn down the control to prevent overloading.

#### <span id="page-57-4"></span>**Tuning a guitar**

The built-in tuner allows you to tune a guitar or bass connected to input **A**. You can't tune instruments connected to input **B** in this way.

**… Press the MULTI key and the REVERB key together:**

|   |     |  |  | uner                          |  |  |  |
|---|-----|--|--|-------------------------------|--|--|--|
| С | al: |  |  | 440Hz                         |  |  |  |
|   |     |  |  |                               |  |  |  |
|   |     |  |  | <b><i><u>Pressure</u></i></b> |  |  |  |

**… Play a single string. The DP-01FX makes its "best guess" at the note, shows the value and provides an indication of whether it's sharp or flat. This is a very flat F#:**

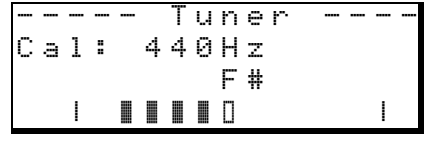

*These XLR inputs*  **NOTE** *are wired with these pin assignments: 1=ground, 2=hot, 3=cold.*

**(WARNING)** 

*Never connect or disconnect micro-*

*phones to or from the XLR connectors with the phantom power turned on.*

*Never turn the phantom power on when unbalanced dynamic microphones are plugged into the XLR connectors.*

**… The line of symbols on either side of the square gets shorter as the played note approaches the "target" and the center square fills when the string is in tune:**

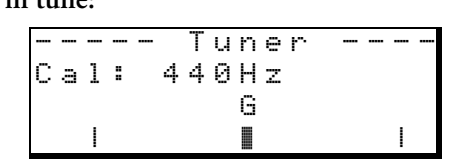

**Changing the tuning Most instruments are tuned with A=440 Hz. If you are playing with another instrument that cannot be tuned, you may want to change this value, but typically there is no need.**

**… Use the wheel to change the reference tuning away from 440 Hz if you need to do this.**

#### <span id="page-58-0"></span>**Noise reduction**

When you are recording, the background noise of microphones, or the noise from guitar amplifiers, etc. may cause problems. The DP-01FX allows you to "gate" this noise, and only open the gate when the input signal goes over a certain level. This only takes effect when the **MULTI** effect is enabled.

- **1 Press MENU, and then select the** PREFERENCE **menu.**
- **2 Use the arrow keys to scroll to** NSP**:**

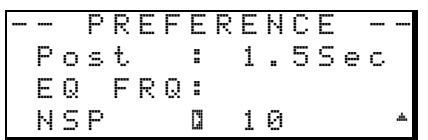

**3 Set the level at which the gate opens to a value from** OFF **(the gate is always open) through** 1 **(the gate will open easily, with very quiet sounds) to** 60 **(a lot of force—quite loud sounds—is needed to open the gate).**

*Using a noise gate*  **TIP** *like this sometimes requires a little work to make sure that you don't accidentally cut off quiet parts of a song. Before you make a recording using the noise gate, it's a good idea to rehearse the whole part to make sure you've got the right gate level.*

#### <span id="page-59-0"></span>**Multi-effect**

The DP-01FX contains an input effector, which contains different types of effect, grouped by the type of input (electric guitar, acoustic guitar, vocals, etc.) that they are suitable for.

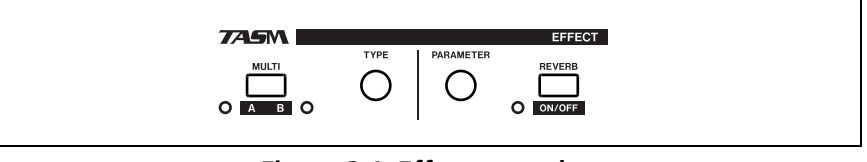

**Figure 3.1: Effect controls**

#### <span id="page-59-5"></span><span id="page-59-1"></span>**Assigning the effect**

Although there are two inputs, the multi-effect can only drive one of them at a time.

The multi-effect produces a stereo output, so you can assign the output to two tracks (see ["Assigning inputs" on page 20](#page-19-0)).

**… Press and hold the SHIFT key and press the MULTI key so that either the A or B indicator lights, showing the input which will use the multieffect.**

**There is a third setting in which neither indicator is lit, showing that the multi-effect is not in use on either effect.**

#### <span id="page-59-2"></span>**Selecting the effect type**

**… Press the MULTI key alone to bring up the multi-effect selection and editing screen:**

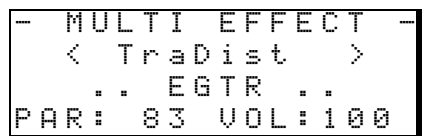

**… Press and hold the SHIFT key and turn the TYPE control to scroll through the different effect types available:**

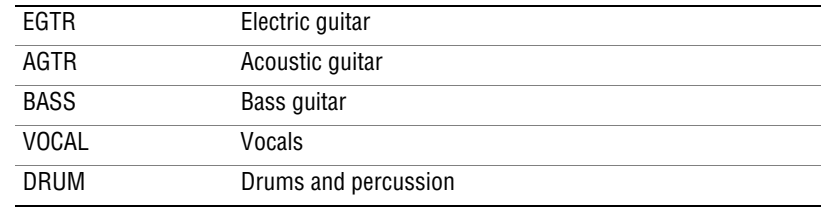

**The effect (third line of the display) also changes as you change the type, and so does the parameter value.**

#### <span id="page-59-3"></span>**Selecting the effect**

**… Turn the TYPE control to scroll through all available effects (including those in other effect types. Effects available are given in [\("Available](#page-60-1) [multi-effect settings" on page 61.](#page-60-1)**

#### <span id="page-59-4"></span>**Setting the parameter**

- **… Each multi-effect has one parameter (shown as** PAR**).**
- **… Use the PARAMETER control to set the value of the parameter (the parameter which is changed and the range of values differ according to the selected effect).**

#### <span id="page-60-0"></span>**Setting the effect volume**

**… Set the volume of the effect from 0 to 127 by pressing the SHIFT key and turning the PARAMETER control.**

#### <span id="page-60-1"></span>**Available multi-effect settings**

This list is divided into the available effect types

#### **Electric guitar settings (**EGTR**)**

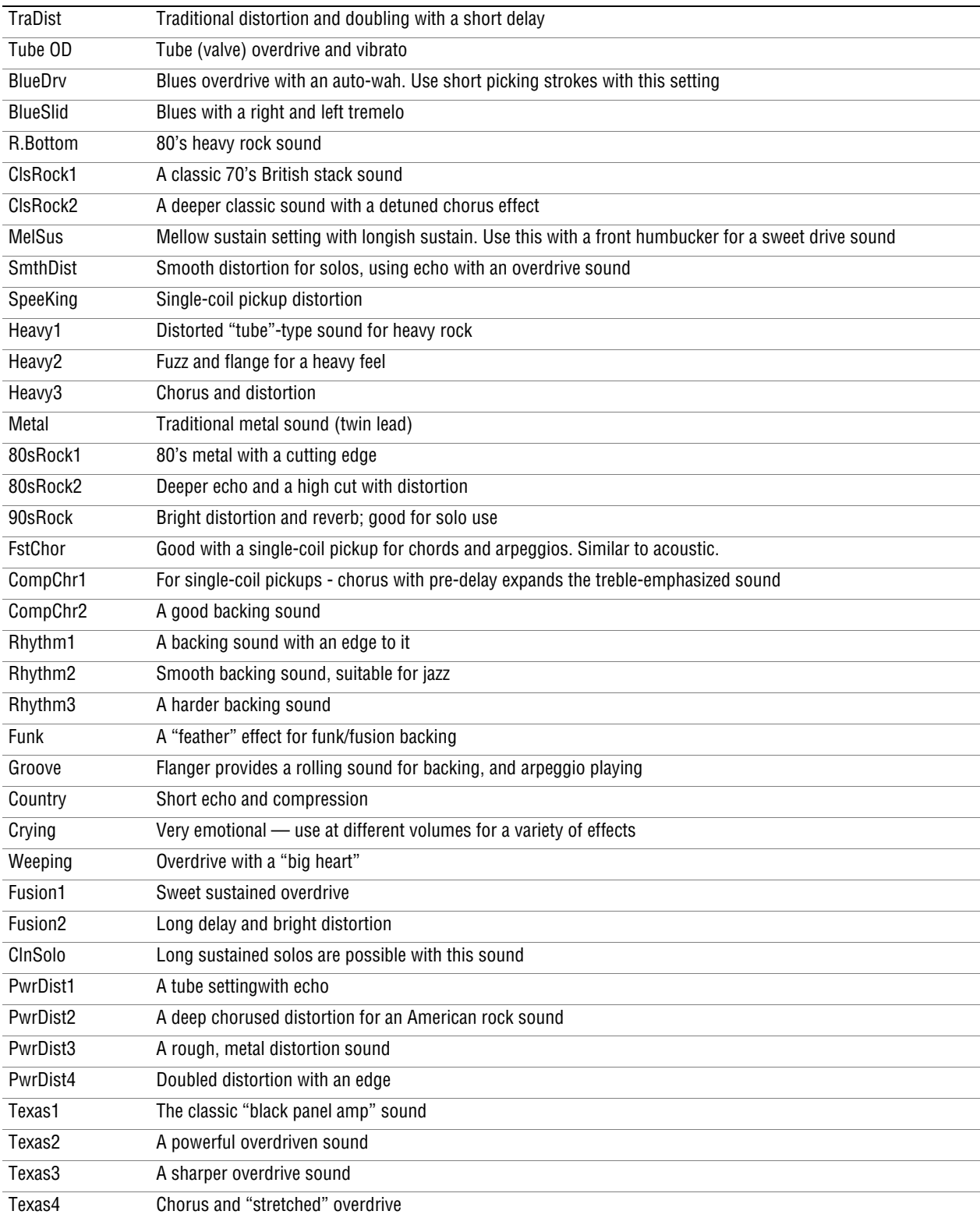

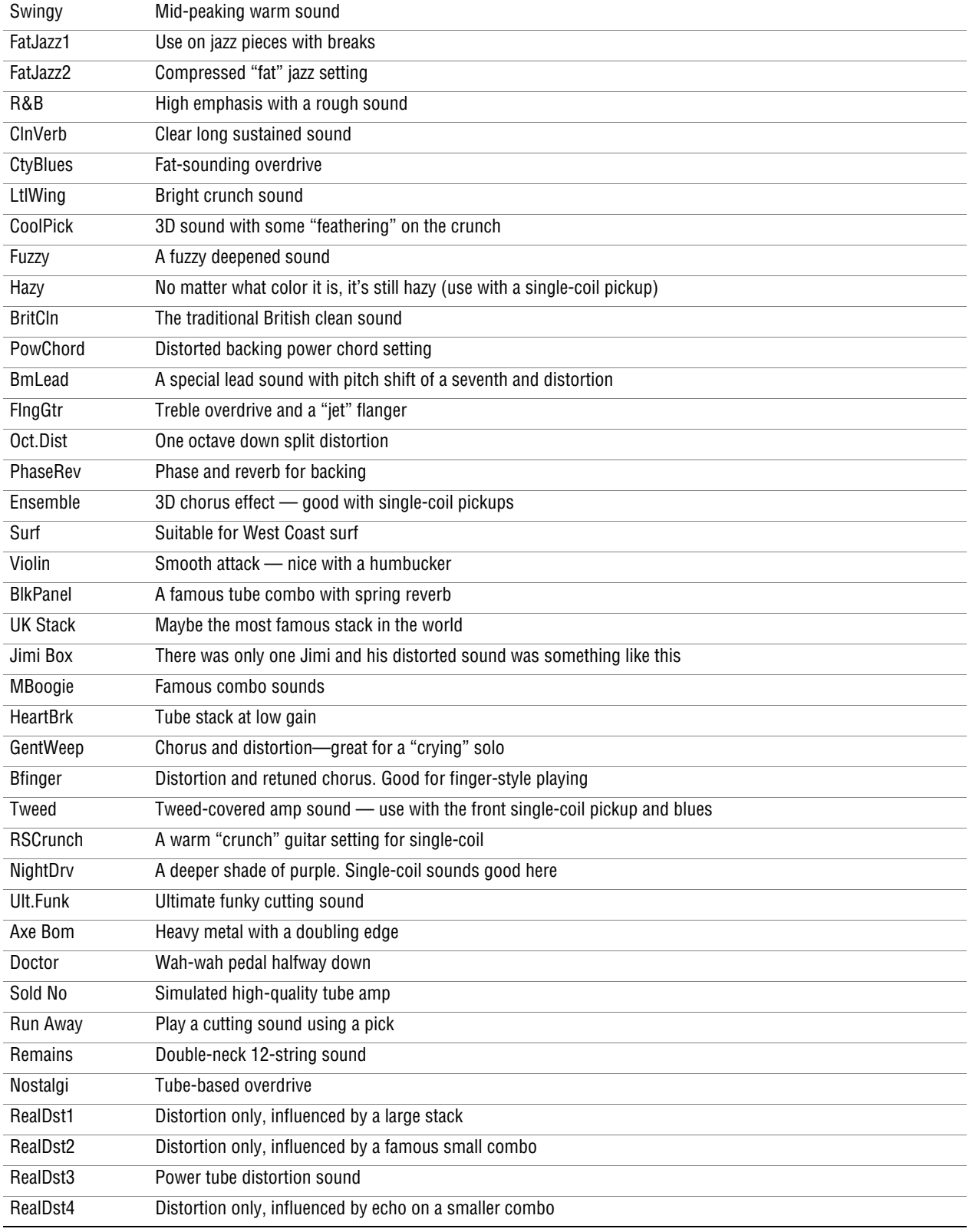

# **Acoustic guitar settings** (AGTR)

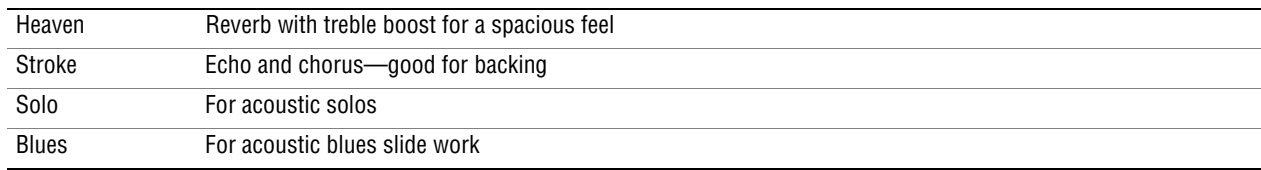

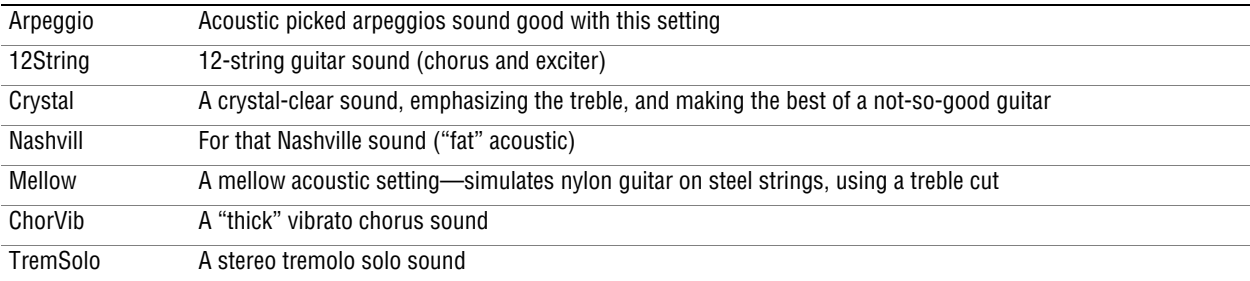

#### **Bass guitar settings** (BASS) These sound best with bass instruments—

other sources may not give such a good effect.

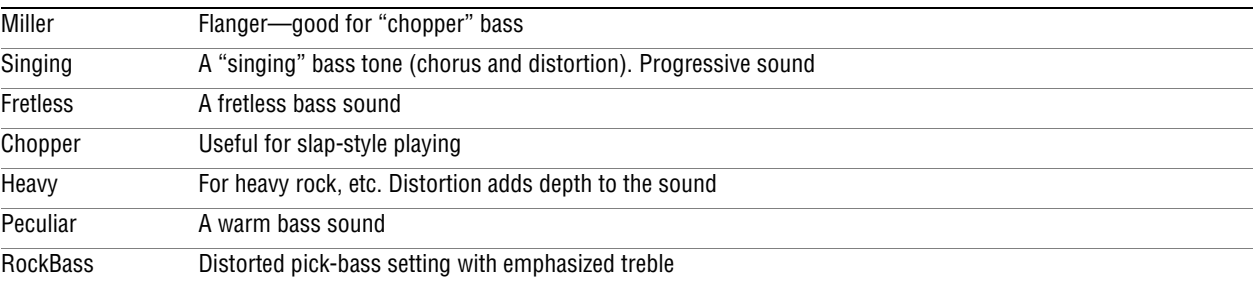

#### **Vocal settings** (VOCAL)

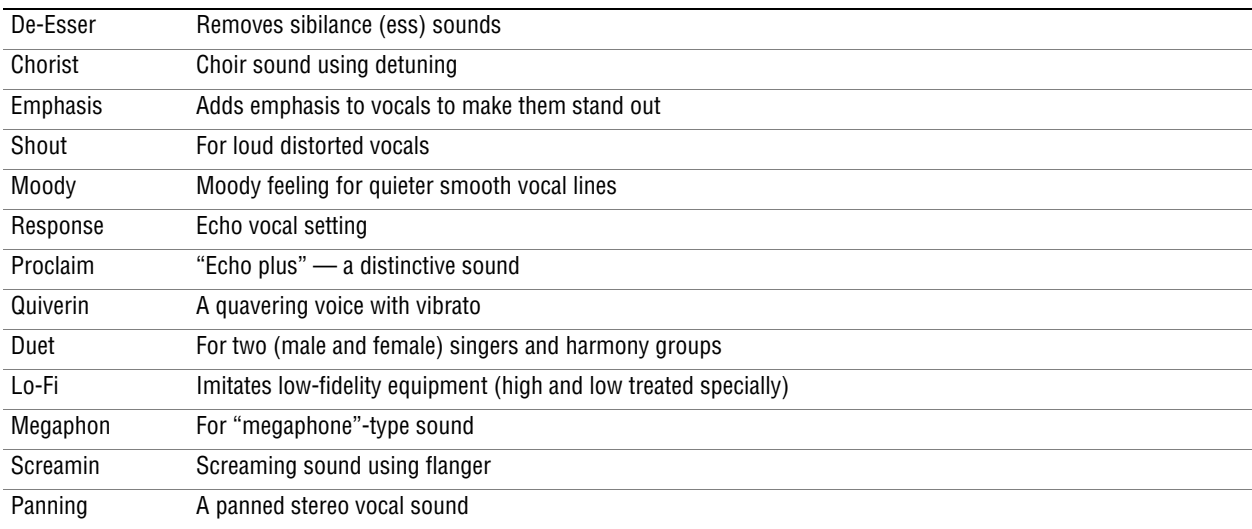

**Drum settings** (DRUM) These sound good with rhythm machines, etc.

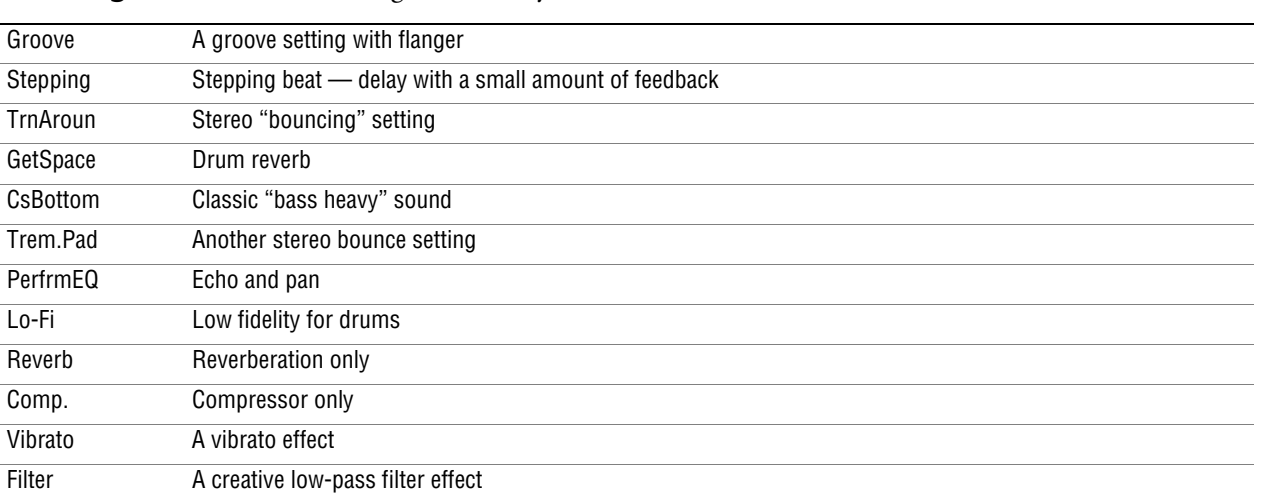

#### <span id="page-63-0"></span>**Reverb**

The reverb effect is available as an alternative to the external SEND/RETURN loop with an external effect processor (see ["Effect processor" on page 15\)](#page-14-2). You cannot use both together.

#### <span id="page-63-1"></span>**Turning the reverb on and off**

**… Press and hold the SHIFT key and press the REVERB key to turn the reverb on (the indicator lights) and off (the indicator is unlit).**

#### <span id="page-63-2"></span>**Using the reverb**

**When the reverb is on, the mixer EFFECT SEND controls and the EFFECT RETURN control affect the amount of signal sent to the internal reverb from the tracks, and returned from the internal reverb unit to the stereo mix.**

**When the reverb is turned off, the mixer EFFECT SEND controls and the EFFECT RETURN control affect the amount of signal sent to the SEND jack from the tracks, and returned to the stereo mix from the RETURN jacks.**

#### <span id="page-63-3"></span>**Setting the reverb type**

**… Bring up the reverb screen by pressing the REVERB key:**

---- REVERB ---- Hall : 2.7sec

**… Turn the TYPE control to select one of the different "flavors" of reverb:**  Hall**,** Room**,** Live **or** Studio**. Each of these settings has a different quality and character.**

#### <span id="page-63-4"></span>**Setting the reverb time**

**… With the reverb screen displayed, simply turn the PARAMETER control to change the time the reverb sound takes to die away, from 0.1 seconds to 5.0 seconds in 0.1 second steps.**

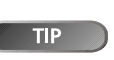

*"Reverb" is short for "reverbera-*

*tion"—the sound produced by many short echoes off the walls of rooms, etc.*

#### <span id="page-64-1"></span><span id="page-64-0"></span>**How do I..?**

This section gives you a brief reminder of how to perform some operations on the DP-01 which may not be immediately obvious from looking at the panel controls.

- 
- **… Key names are written like this: LOCATE. SHIFT + LOCATE means "press and hold the SHIFT key and press LOCATE.**
- **Menu items are written like this: MENU**  $\Rightarrow$  **DISK**  $\Rightarrow$  **FORMAT, meaning "press the MENU key, select the** DISK **menu, and then the** FORMAT **action.**

You may find the same action listed more than once in this alphabetical list. That's because different people use different words for the same things, so you may find both "Delete" and "Erase", for example.

The list of popup messages and their meaning (["Messages" on page 53\)](#page-52-0) may also be useful to you.

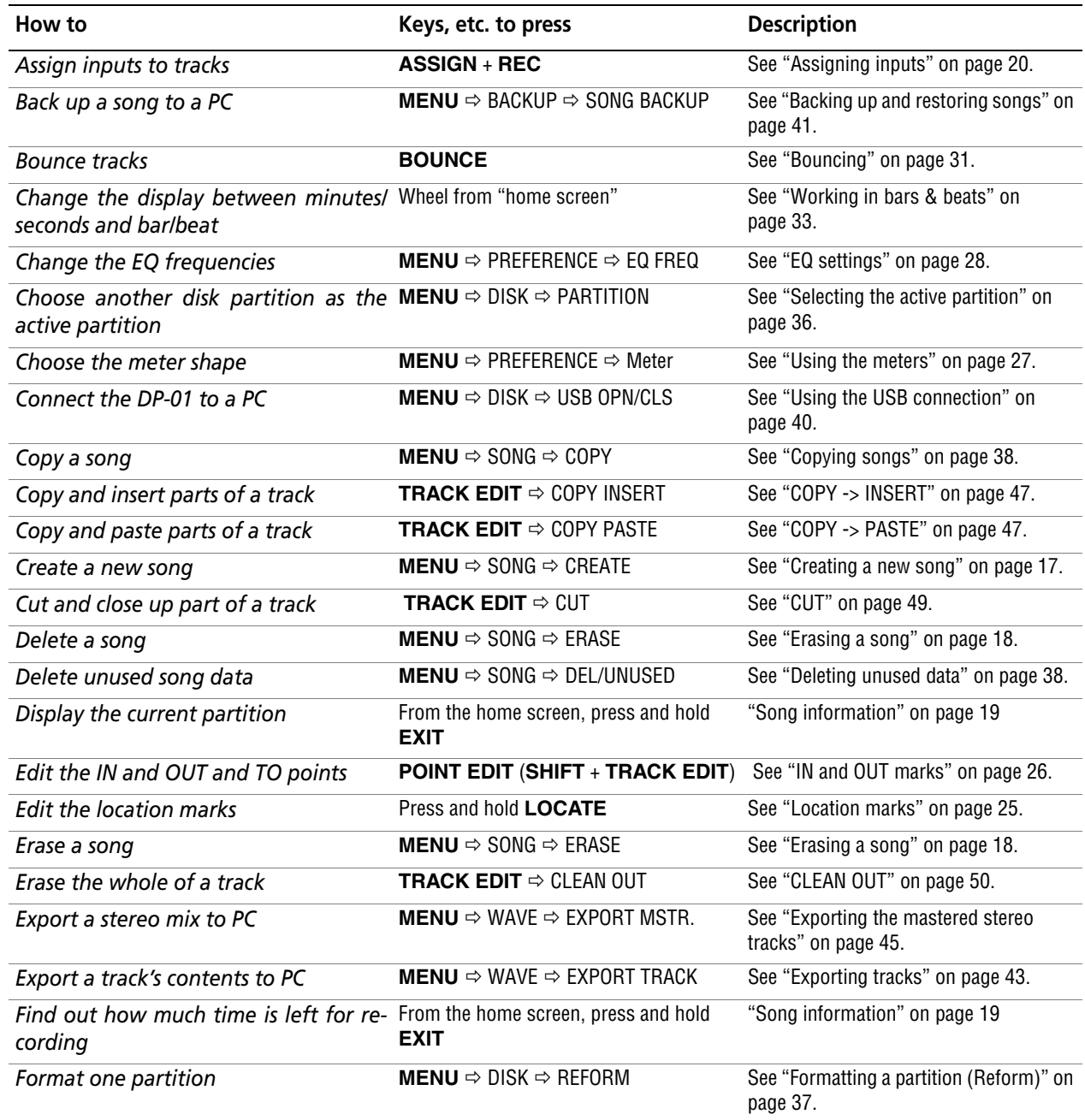

# **How do I..?**

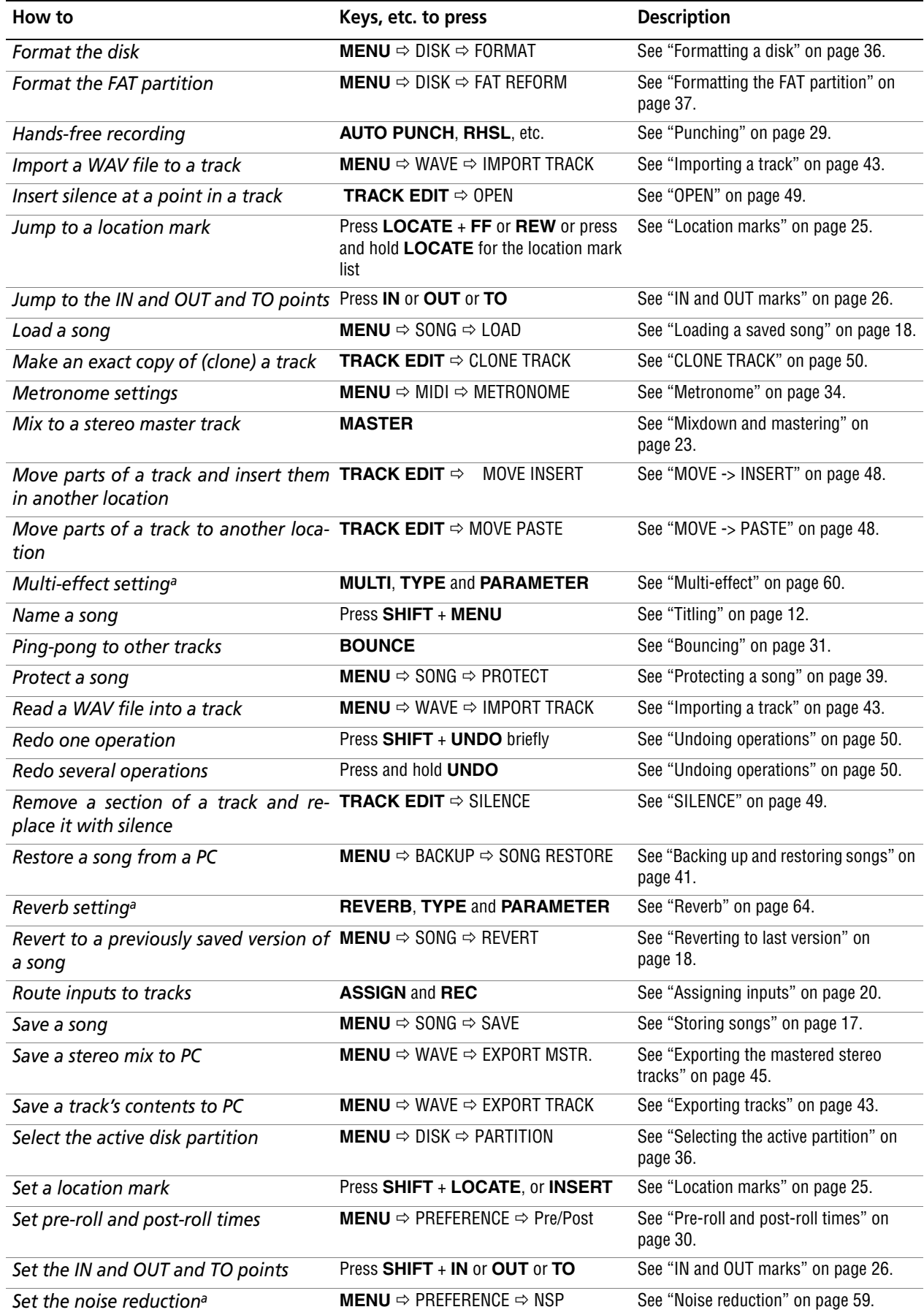

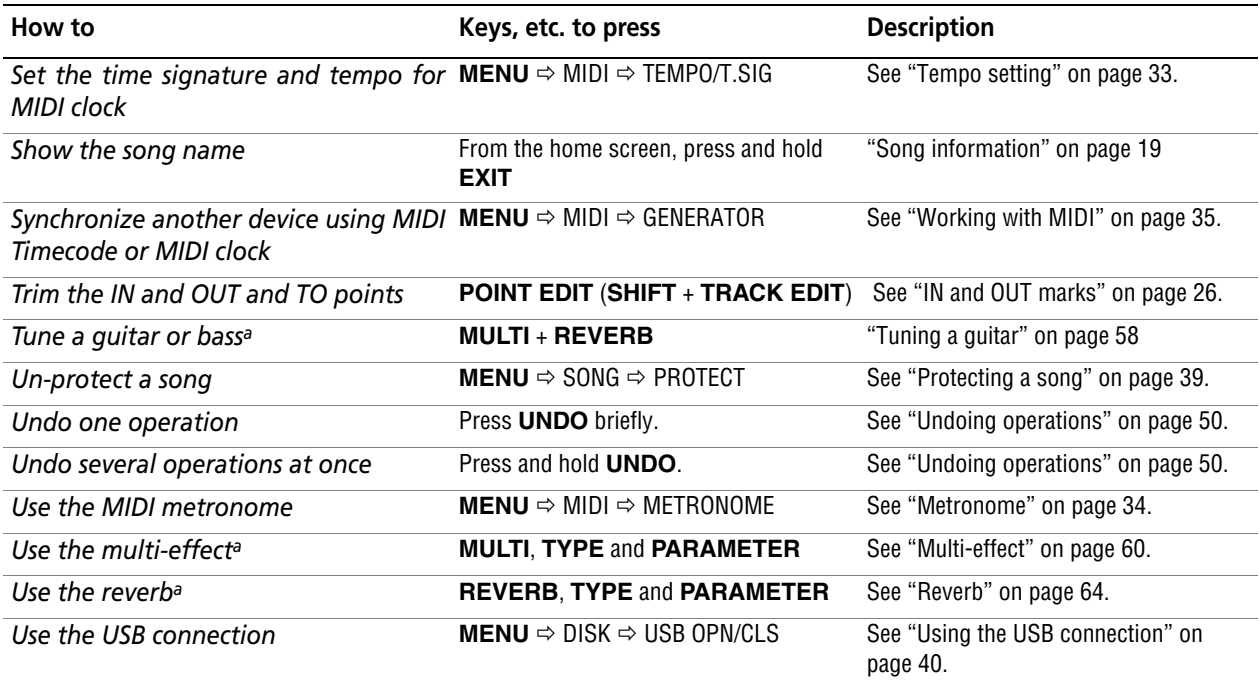

a.DP-01FX only.

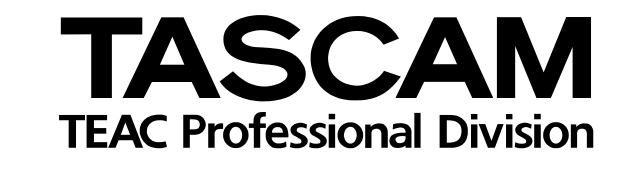

# **DP-01/DP-01FX**

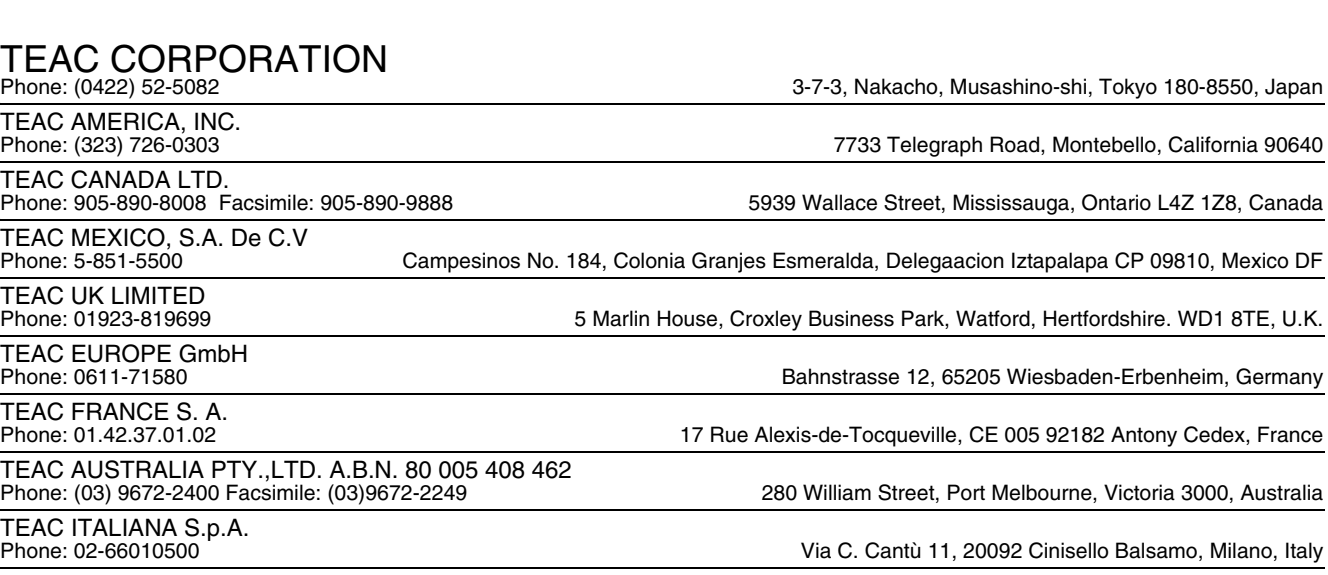